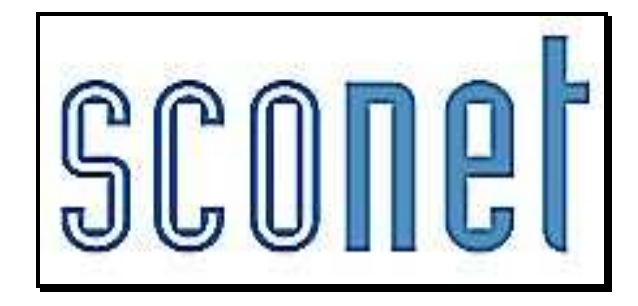

# NOTES

# **\* \* \***

# Accès « Administrateur »

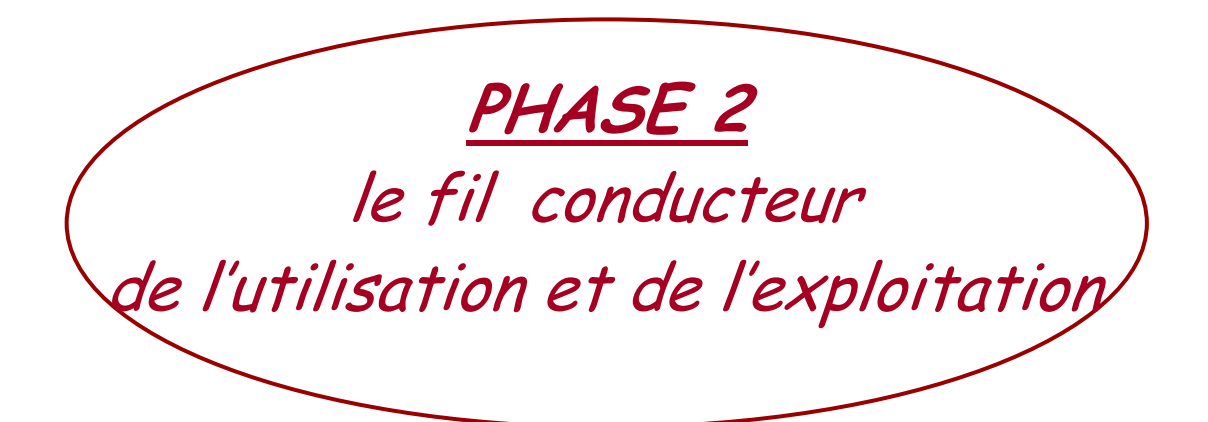

*Diffusion Sconet Juin 2011*

# **SOMMAIRE**

# CHAPITRE 1 SAISIE DES NOTES ET DES APPRECIATIONS ....................7

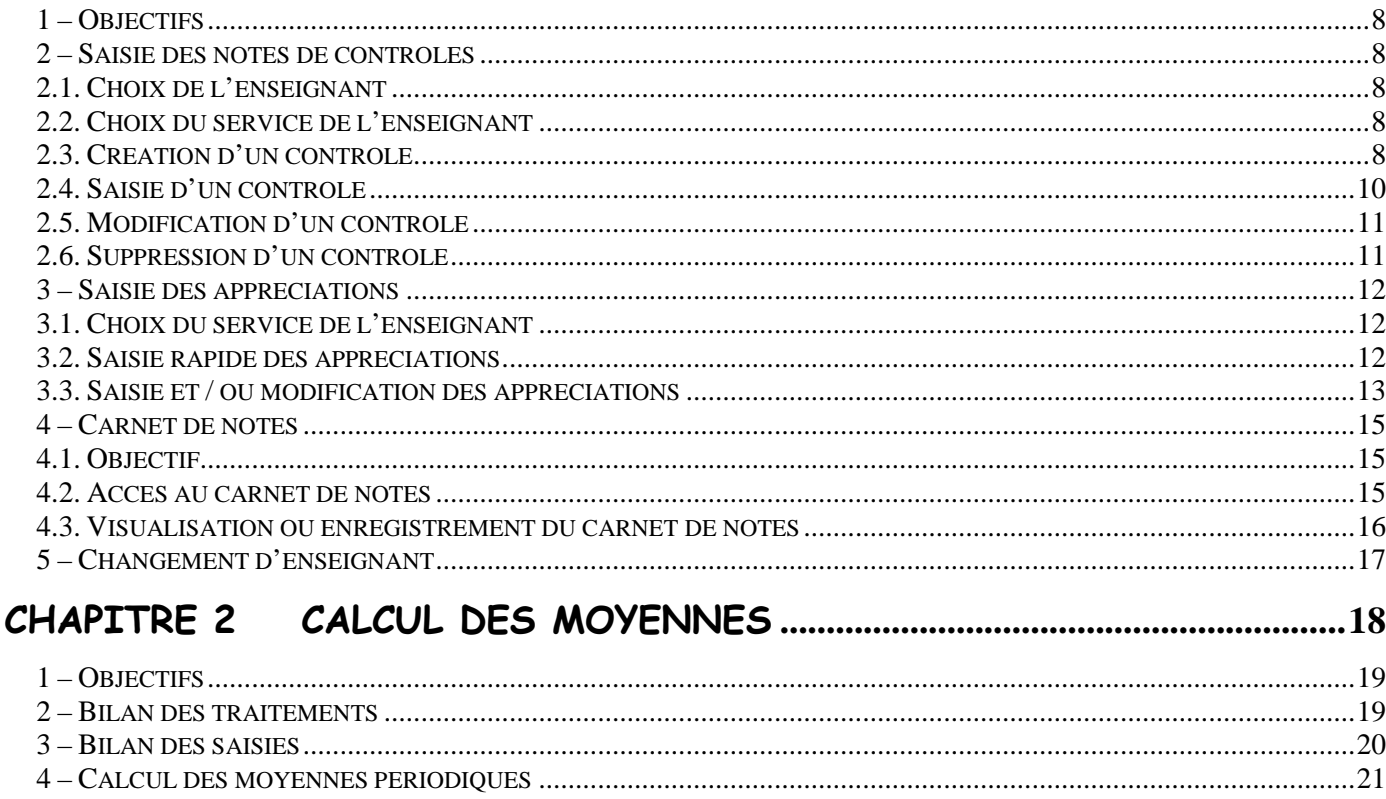

#### 

# CHAPITRE 3 SAISIE APPRECIATIONS GENERALES ET GRAPHES .......25

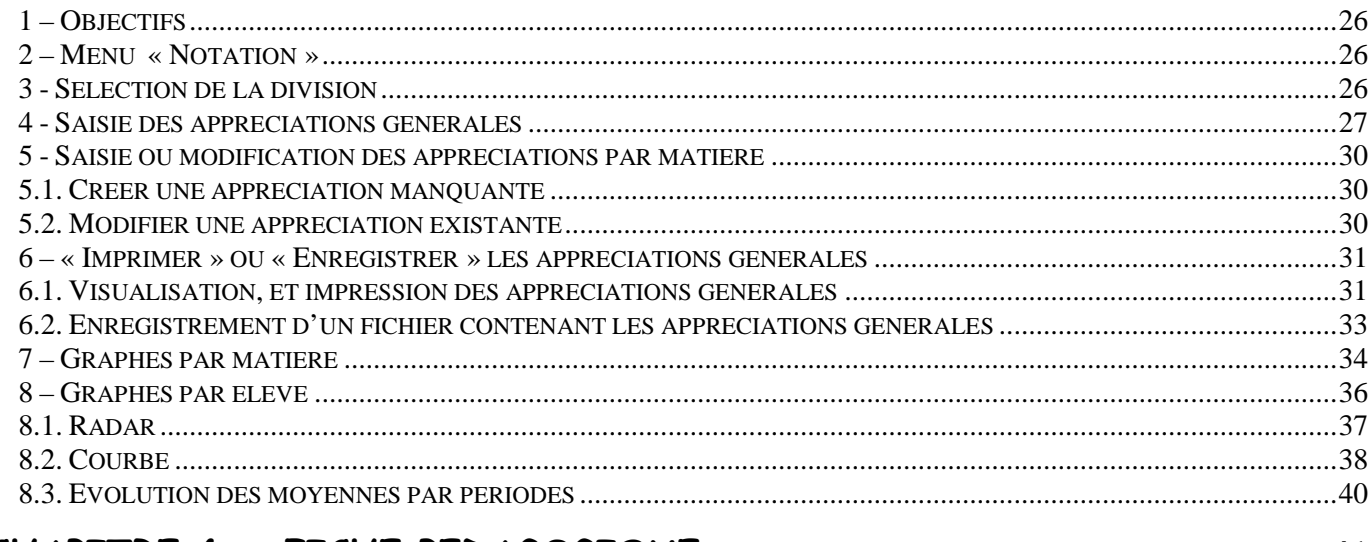

# 

 $\circ$ 

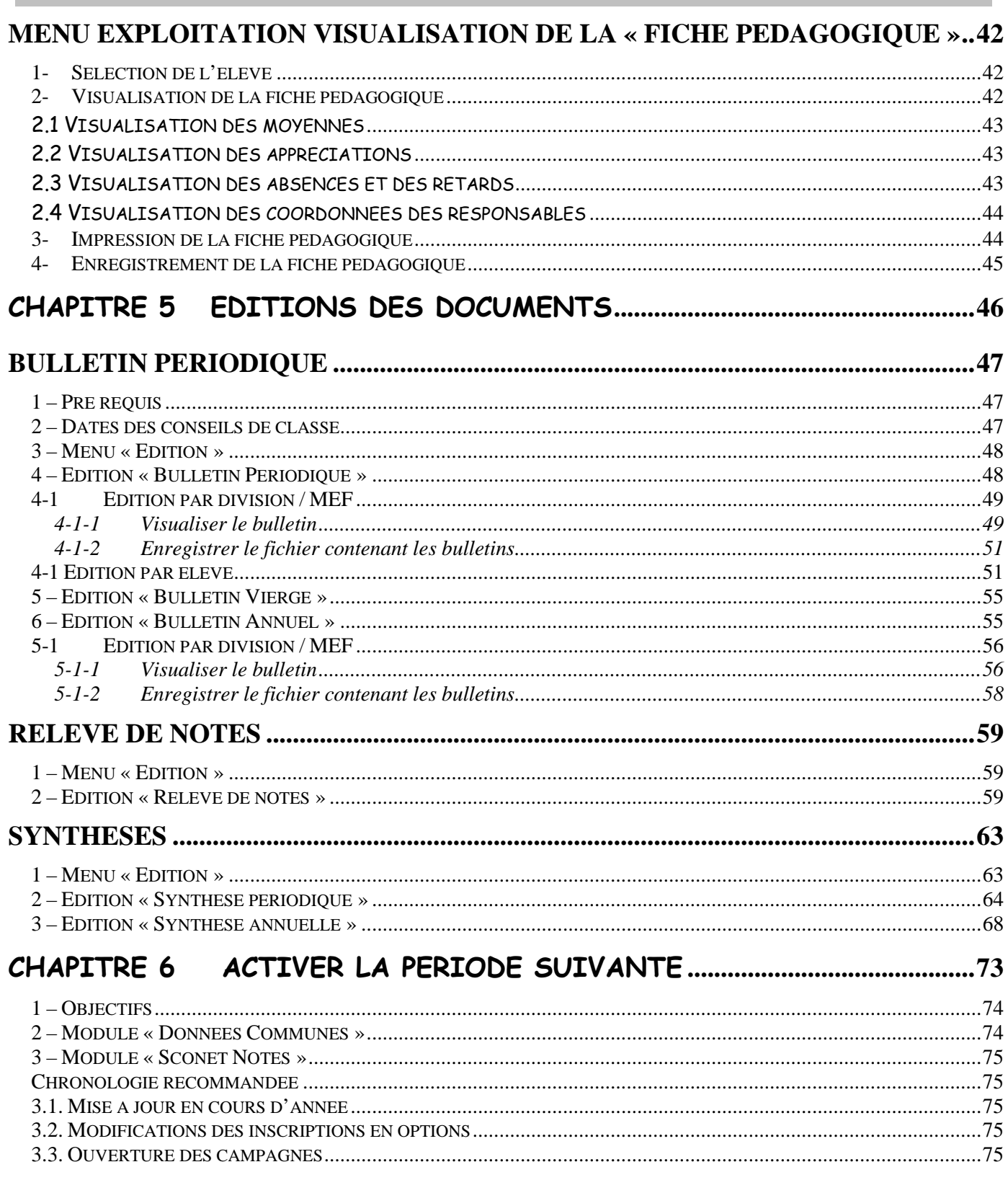

# **Historique des évolutions**

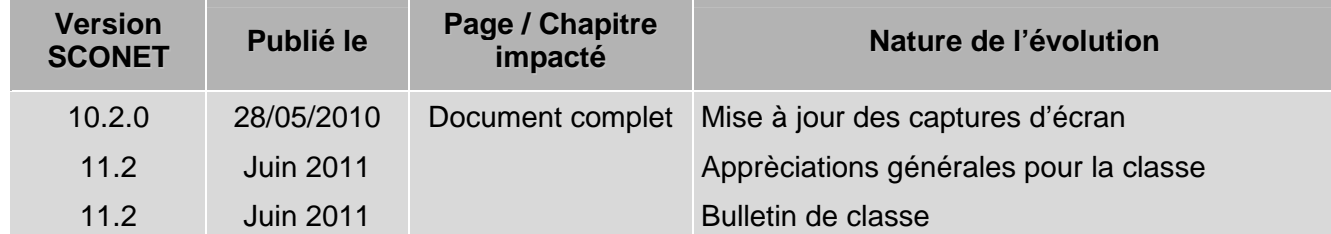

*MOA Sconet Notes Juin 2011* 

 *Page 4 sur 75* 

# CHRONOLOGIE D'UTILISATION

suite de la phase 1 concernant le paramétrage

1 - Saisie des notes Menu Saisie

- $\triangleright$  Sélection d'un enseignant
- $\triangleright$  Création d'un contrôle choix d'une date et d'un coefficient
- Saisie des notes et/ou des valeurs non numériques (ABSENT DISPENSE NON NOTE)
- $\triangleright$  Validation de la saisie
- Modification éventuelle de la saisie (modification des notes, suppression d'un contrôle)

2 - Saisie des appréciations

- $\geq$  Sélection d'un enseignant
- $\geq$  Sélection d'un enseignement
- Saisie des appréciations (ou modification)
- Appréciations générales et graphes

#### 3 - Calcul des moyennes

- $\triangleright$  Bilan des saisies
- Sélection du mode de calcul
- > Lancement du calcul
- Lecture des erreurs éventuelles

4 – Saisie des appréciations générales

- $\geq$  Sélection de la classe
- Saisie ou modification des appréciations générales
- Saisie des appréciations générales de la classe
- Impression des appréciations

5 – Visualisation des graphes

- $\geq$  Sélection de la division
- Sélection de l'élève
- $\triangleright$  Choix du graphe

## 6 – Editions des documents

- Relevé de notes
- > Bulletin périodique
- $\triangleright$  Bulletin de classe
- $\triangleright$  Bulletin vierge
- $\triangleright$  Bulletin annuel

## $\triangleright$  Synthèse

- o Périodique
- o Annuelle

*MOA Sconet Notes Juin 2011* 

 *Page 6 sur 75* 

# Chapitre 1

# SAISIE DES NOTES ET DES APPRECIATIONS

*MOA Sconet Notes Juin 2011* 

 *Page 7 sur 75* 

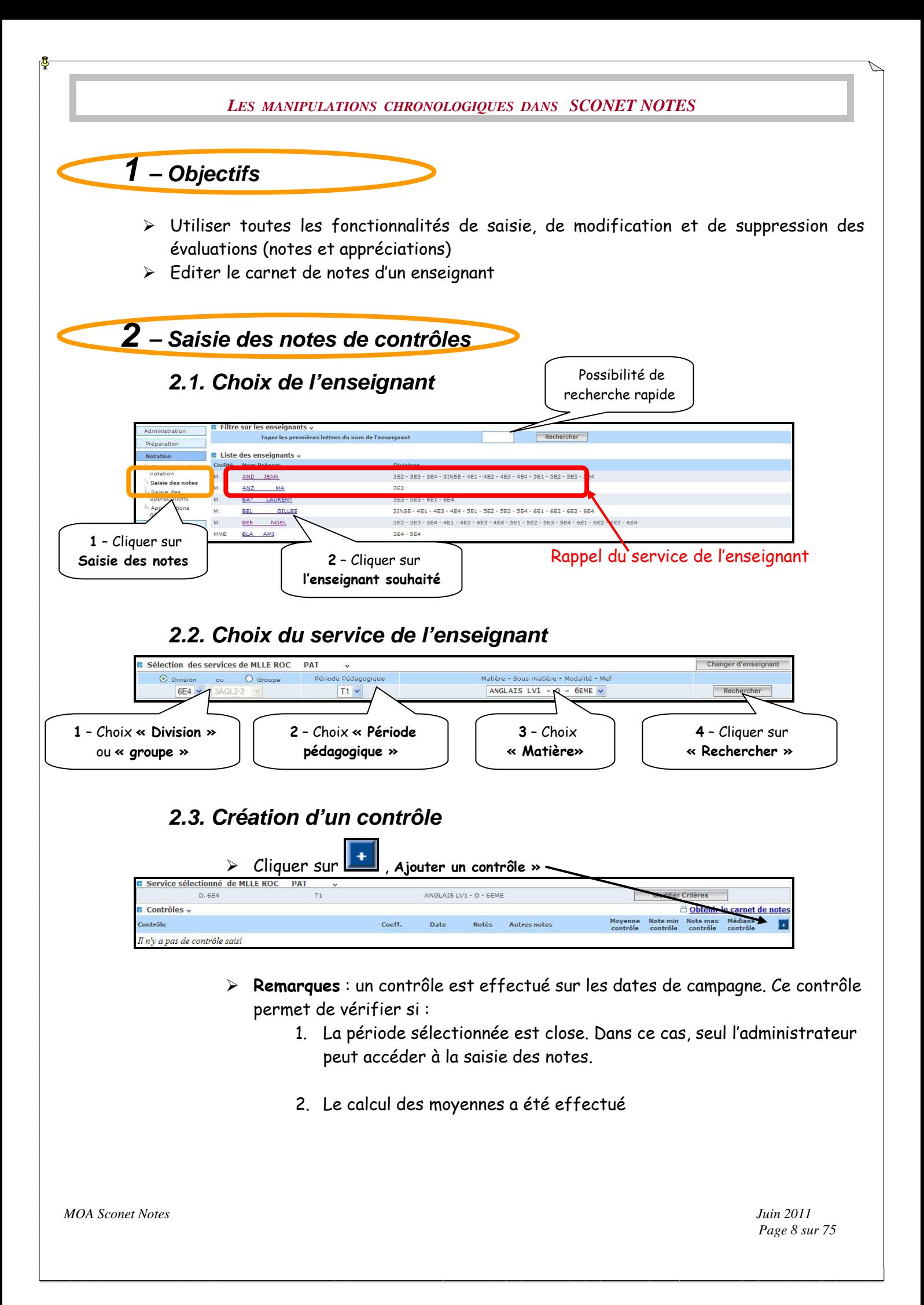

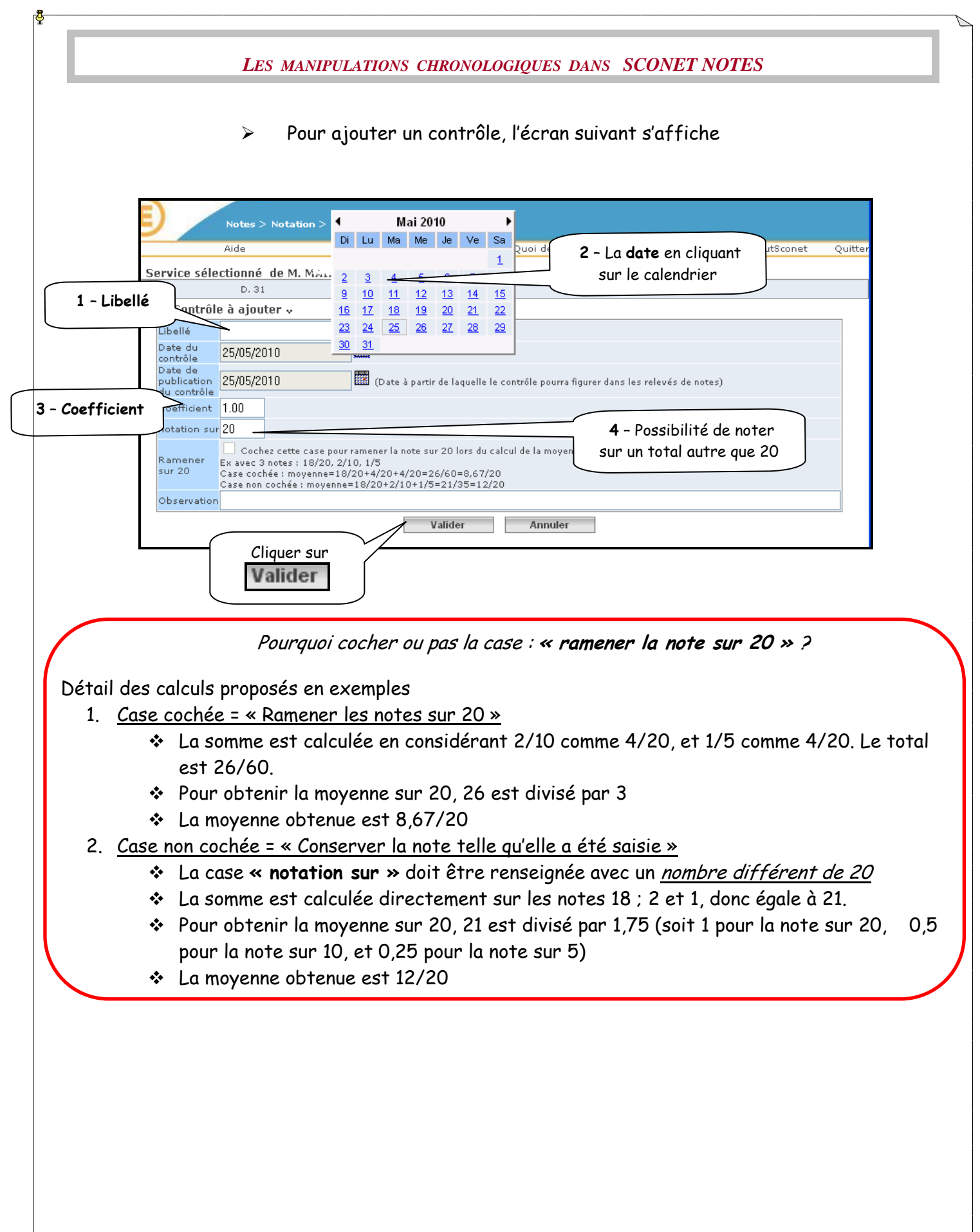

## **2.4. Saisie d'un contrôle**

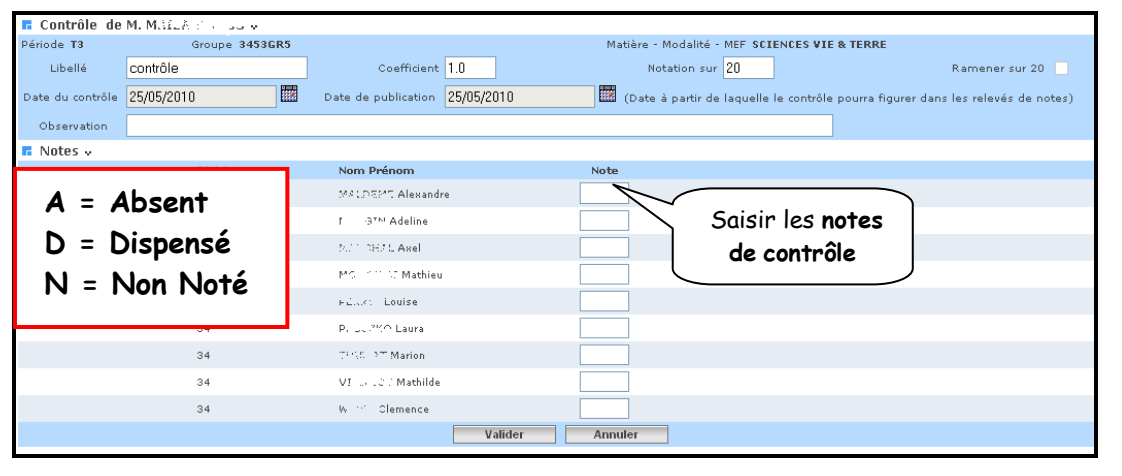

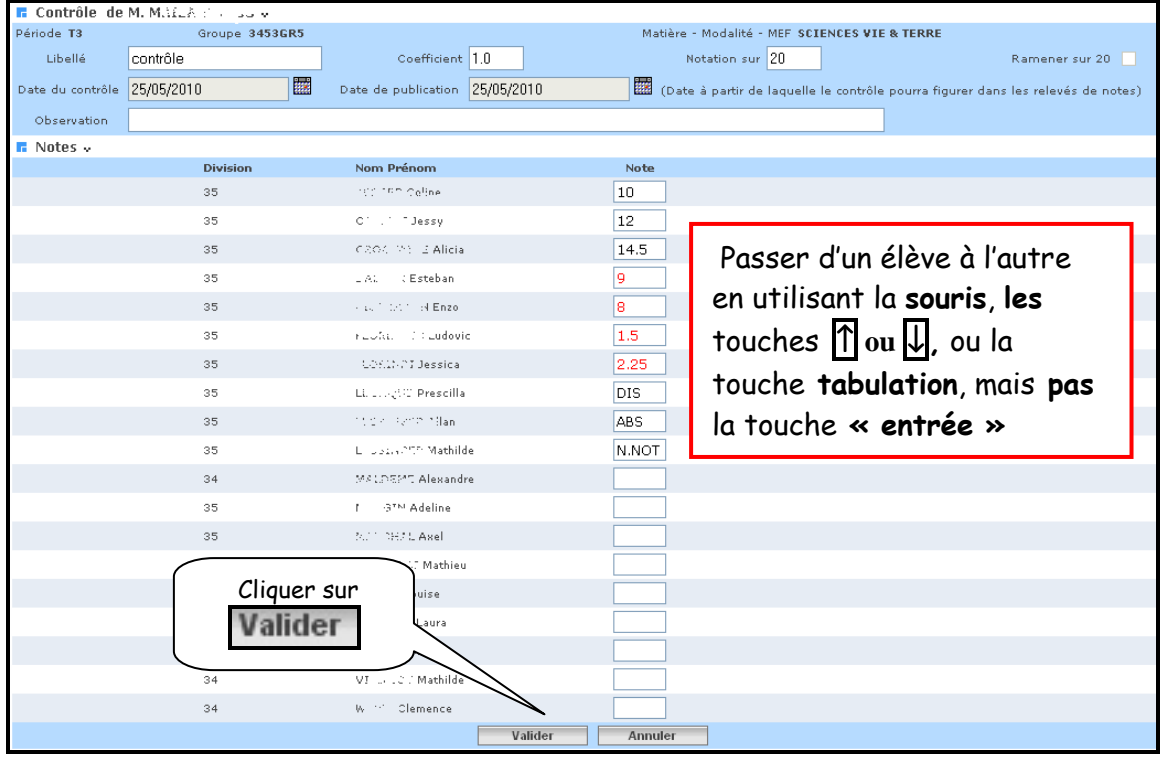

 L'écran récapitulatif suivant s'affiche donnant certains renseignements sur le contrôle (Nombre d'élèves notés, moyenne, minima, maxima, médiane)

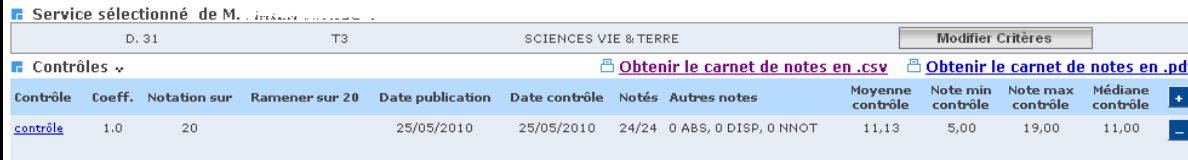

## **2.5. Modification d'un contrôle**

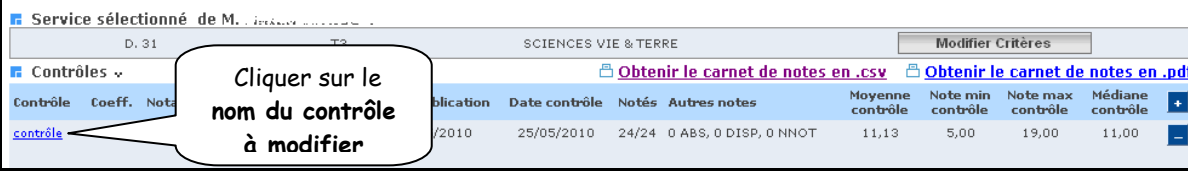

L'écran de saisie du contrôle s'affiche dans lequel tout est modifiable

## **2.6. Suppression d'un contrôle**

> Cliquer sur  $\boxed{\phantom{a}}$  « Supprimer un contrôle »

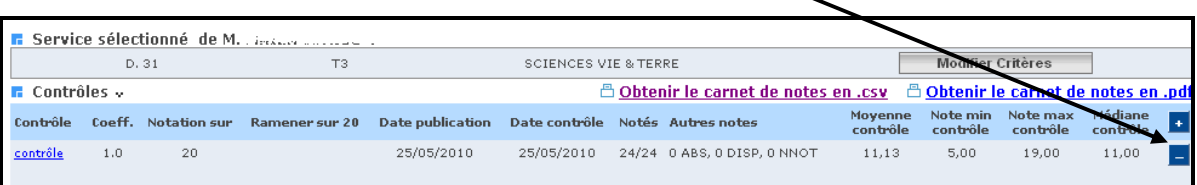

#### Un message de confirmation s'affiche

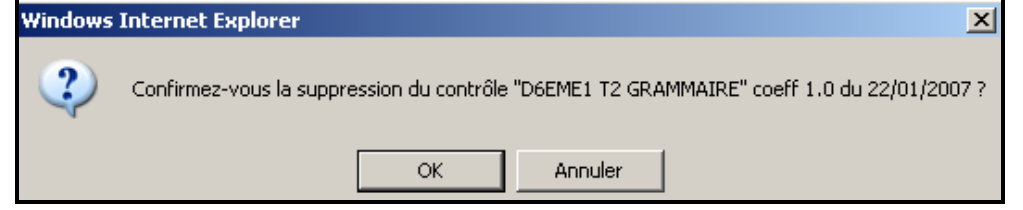

## ATTENTION :

Les divisions dont les notes auront été mises à jour seront indiquées « à recalculer »

(Voir documentation : « Phase 2 – Le fil conducteur de l'utilisation et de l'exploitation » Chapitre 2 – Calcul des moyennes §3 – Calcul des moyennes périodiques)

RETOUR AU SOMMAIRE

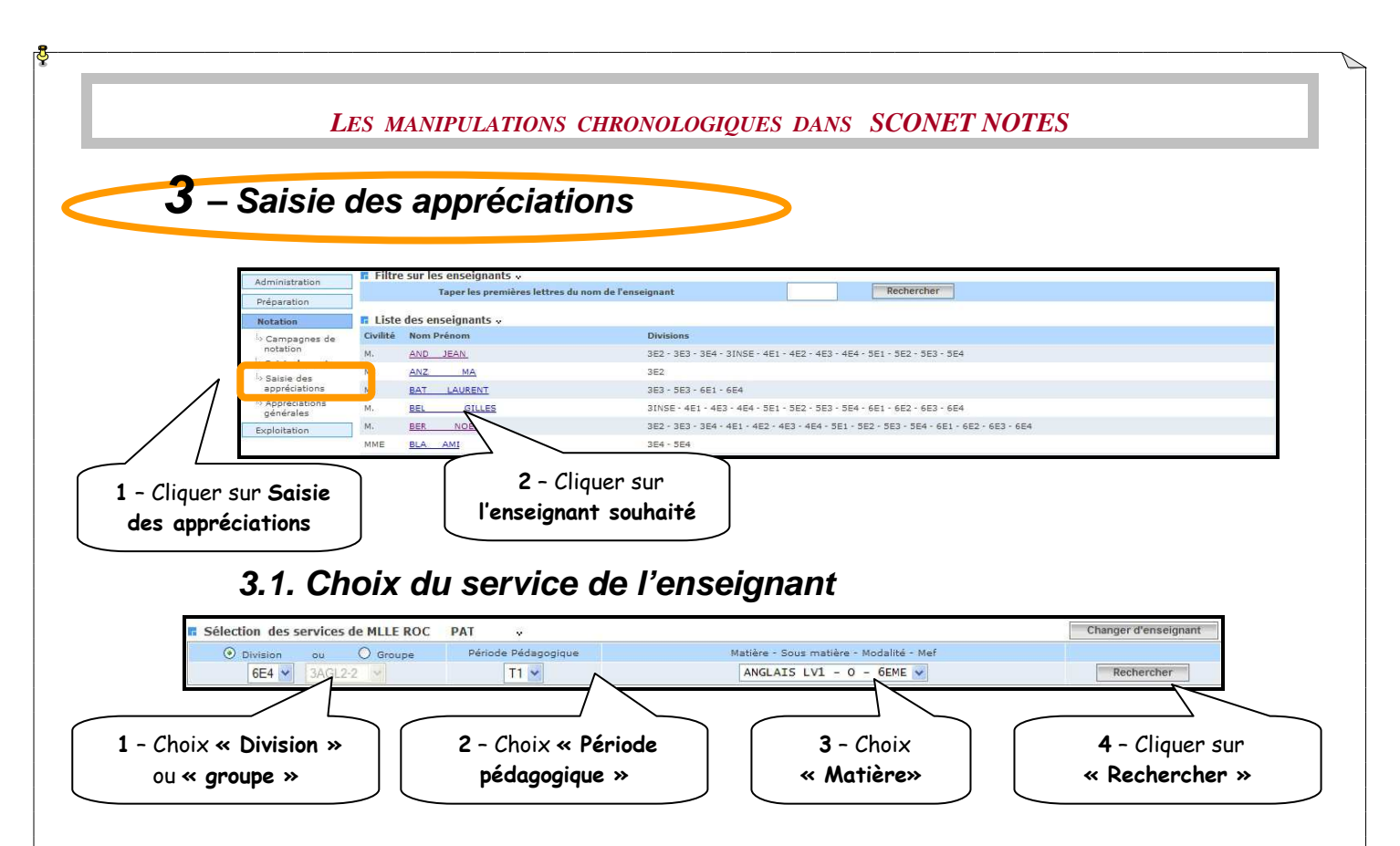

# **3.2. Saisie rapide des appréciations**

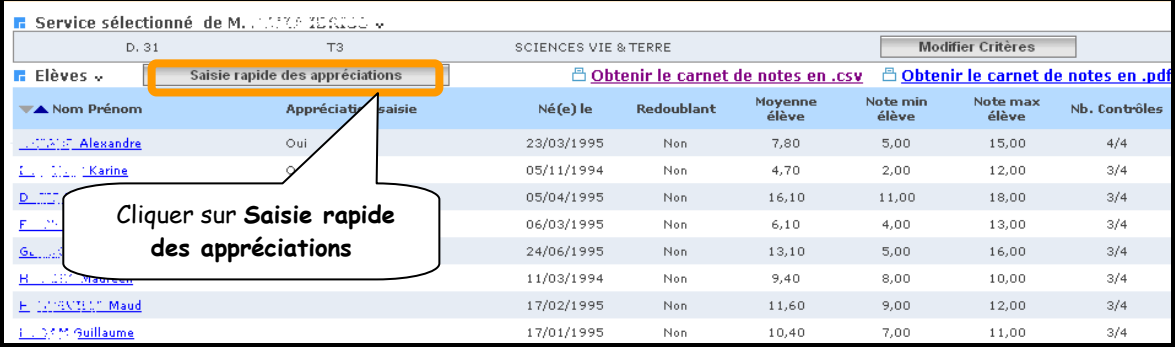

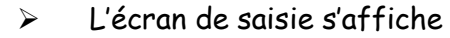

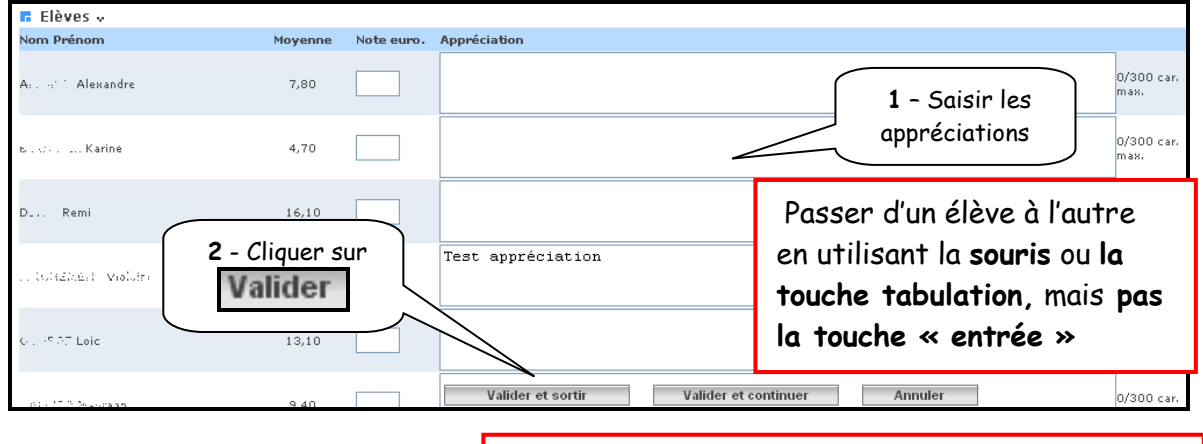

ATTENTION : la saisie des appréciations est limitée à 300 caractères

*MOA Sconet Notes Juin 2011* 

 *Page 12 sur 75* 

#### Un écran récapitulatif s'affiche

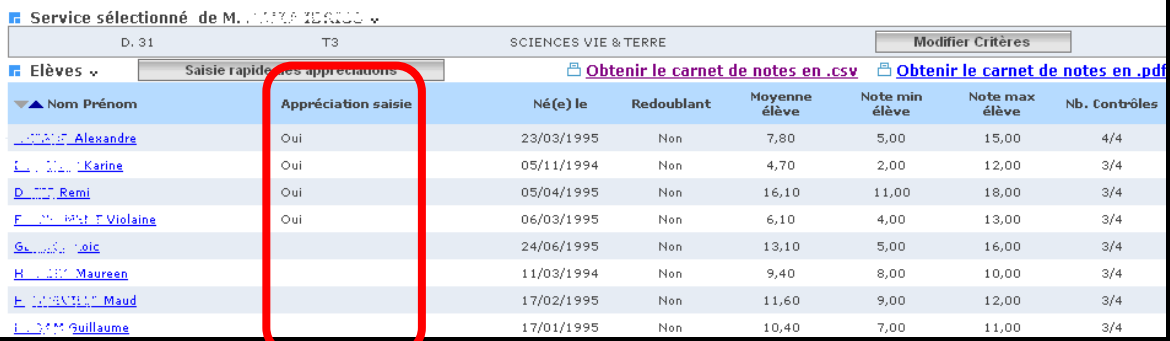

# **3.3. Saisie et / ou modification des appréciations**

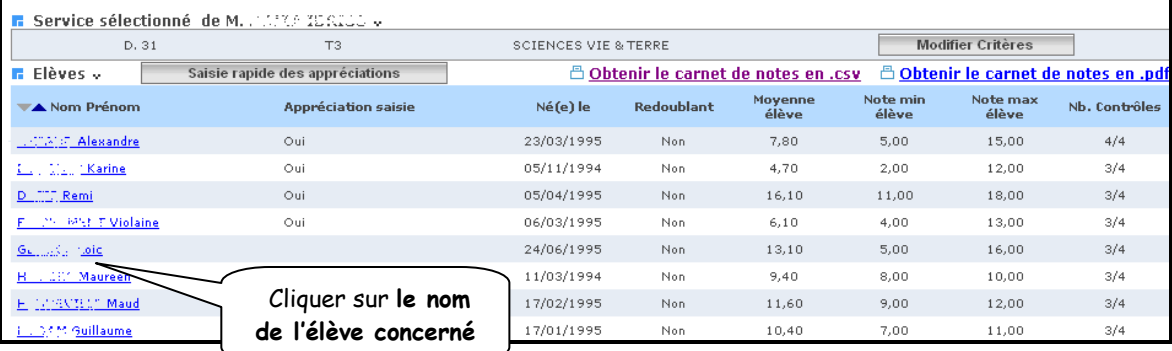

#### L'écran de saisie personnalisé s'affiche

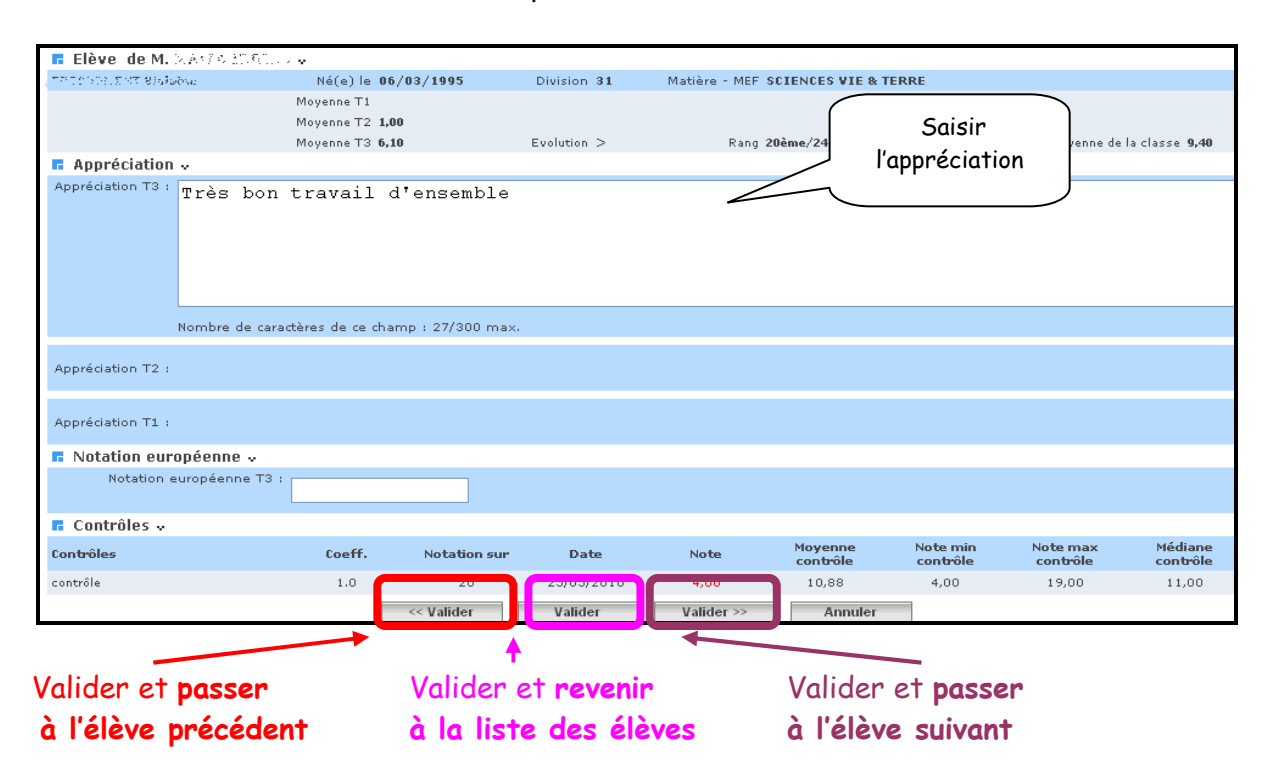

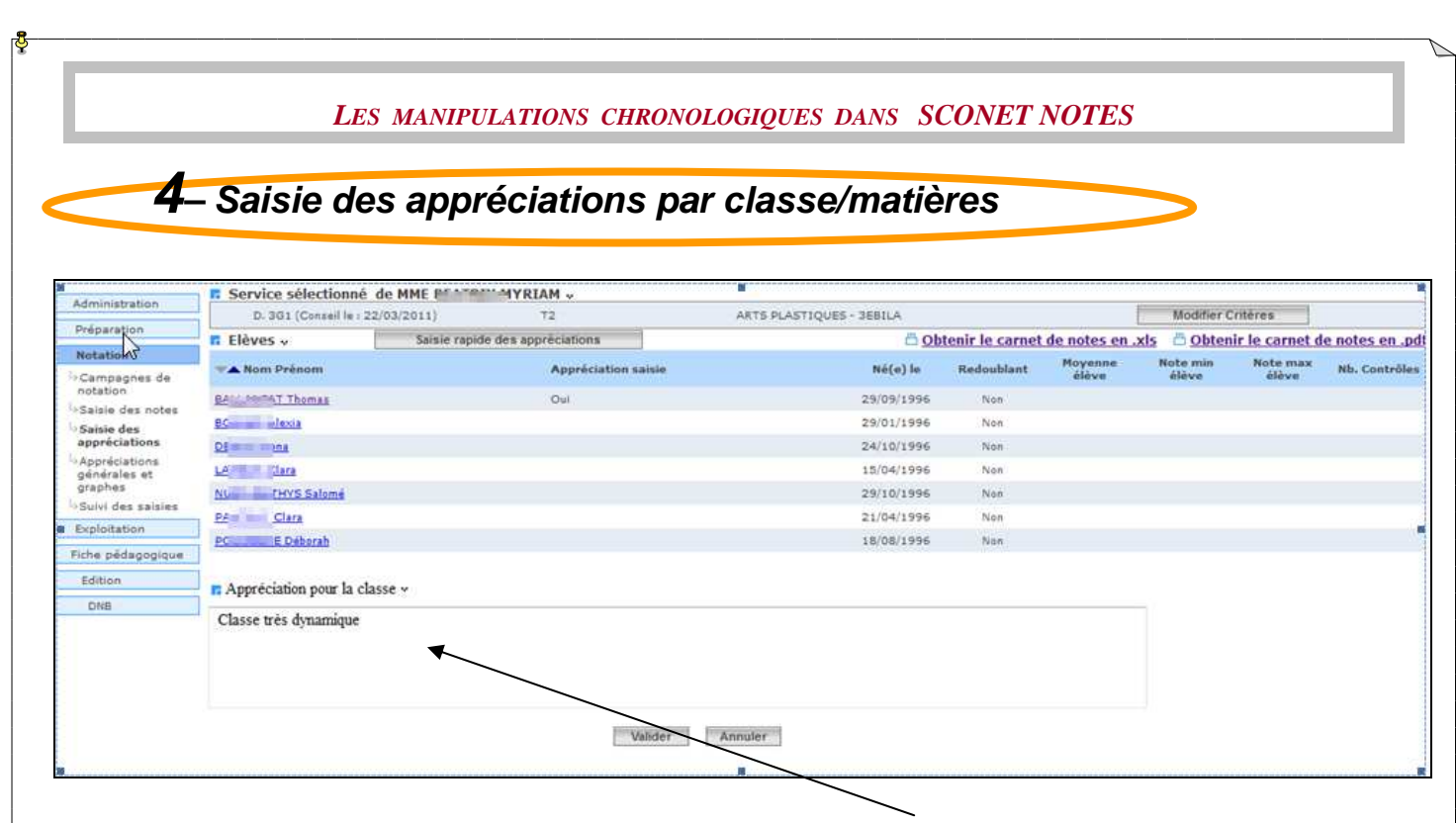

Ajout d'une zone de saisie de l'appréciation pour la calsse en bas de lécran.. RETOUR AU SOMMAIRE

*MOA Sconet Notes Juin 2011* 

 *Page 14 sur 75* 

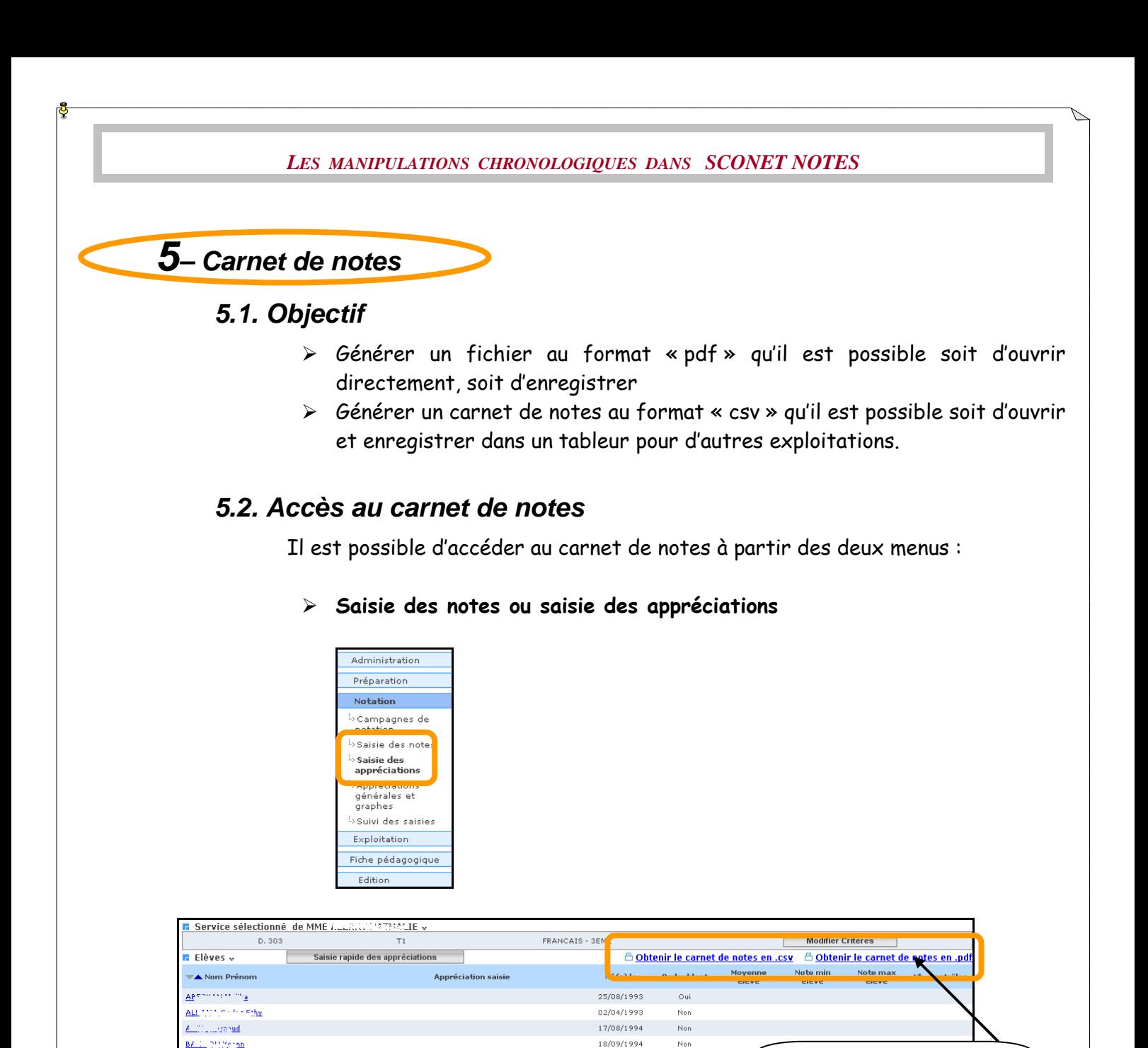

Cliquer sur le format que vous désirez (csv ou pdf)

2 possibilités existent pour enregistrer votre carnet de notes :

- Au format csv
- Au format pdf

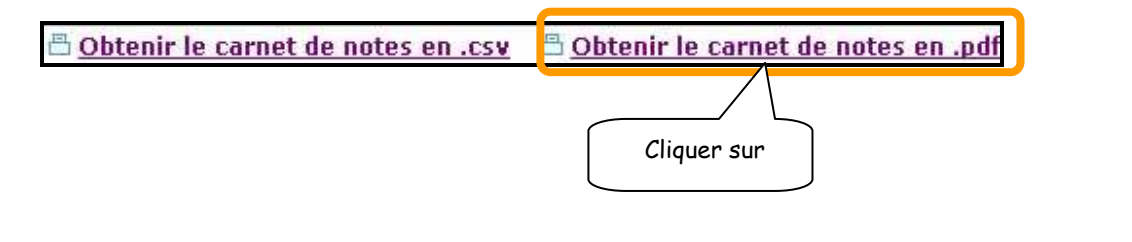

#### **5.3. Visualisation ou enregistrement du carnet de notes**

 Un message propose « d'ouvrir » ou « d'enregistrer » le fichier au format désiré (csv ou pdf)

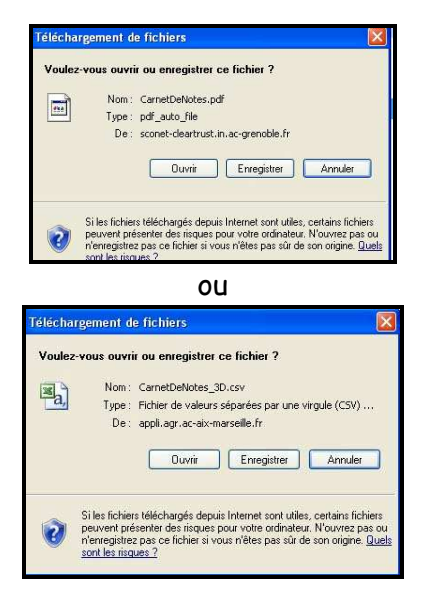

Visualisation du carnet de notes au format pdf

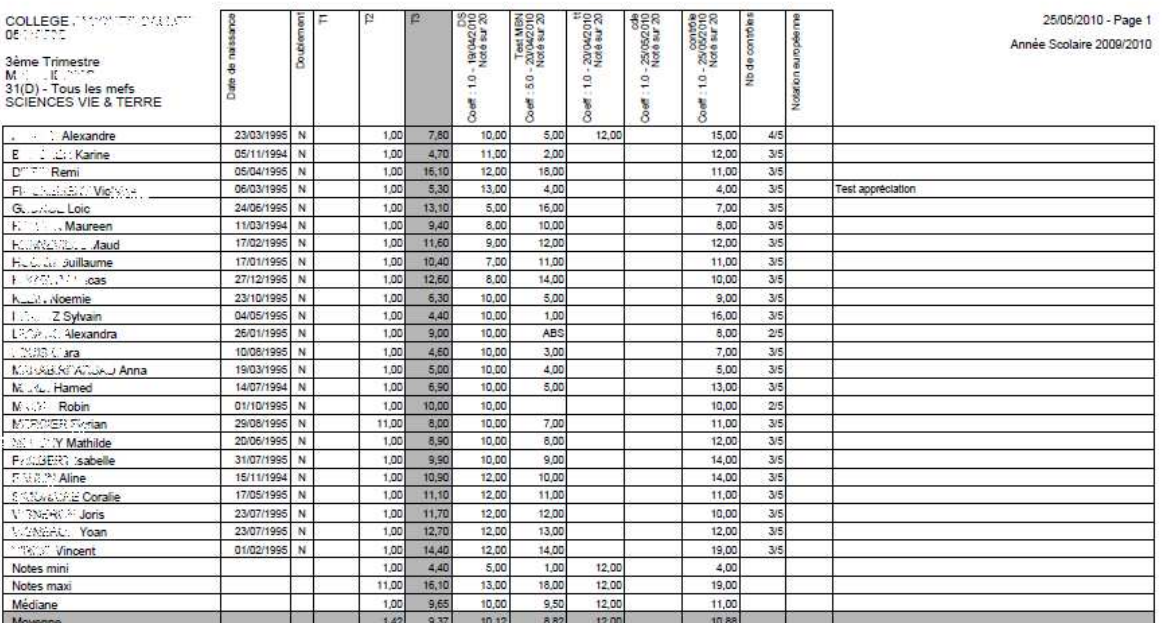

 Visualisation du carnet de notes dans un tableur, avec la possibilité de l'enregistrer pour d'autres traitements

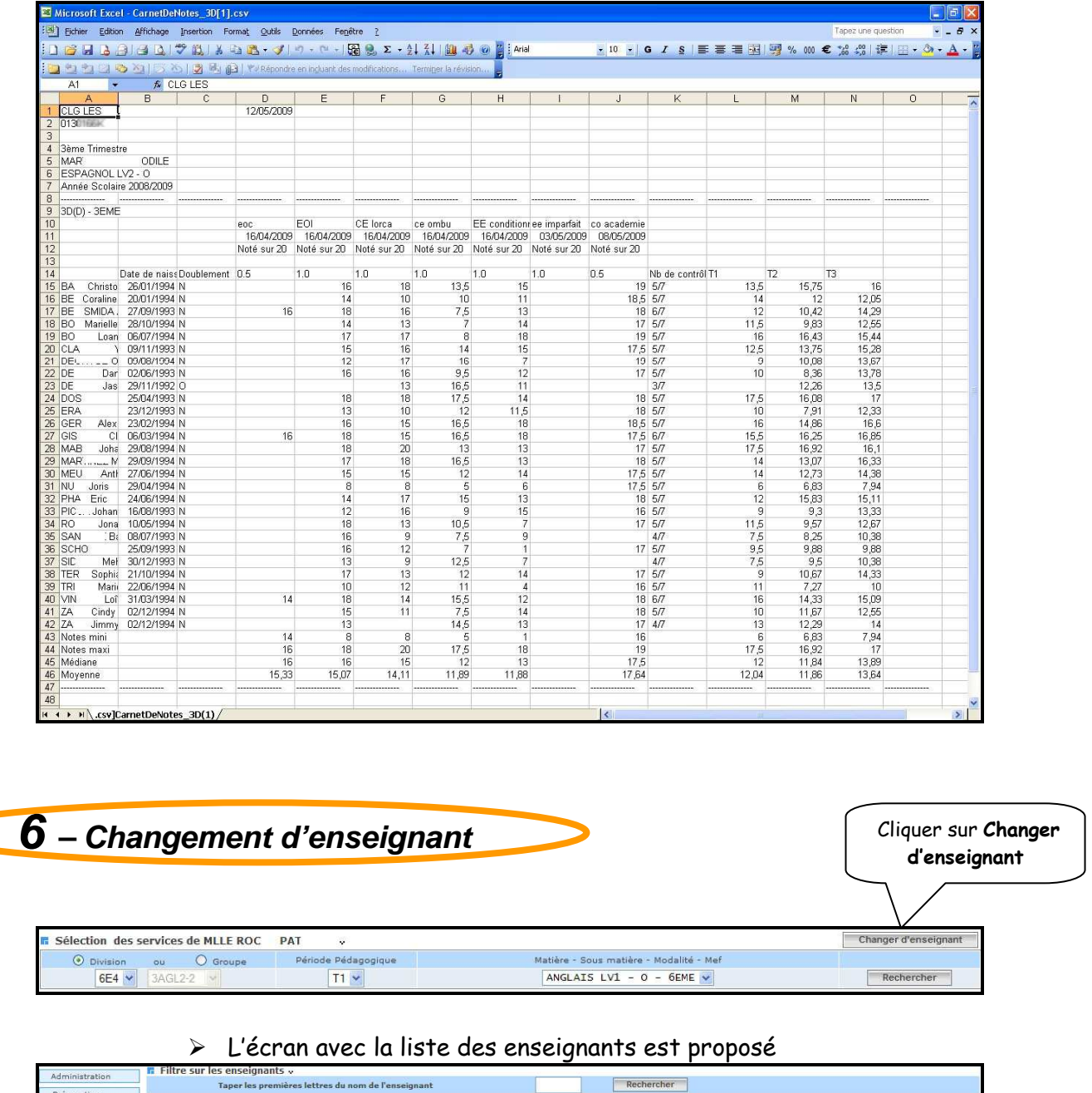

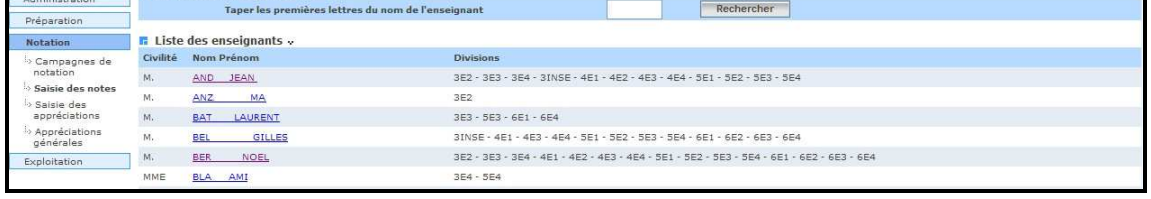

RETOUR AU SOMMAIRE

*MOA Sconet Notes Juin 2011* 

 *Page 17 sur 75* 

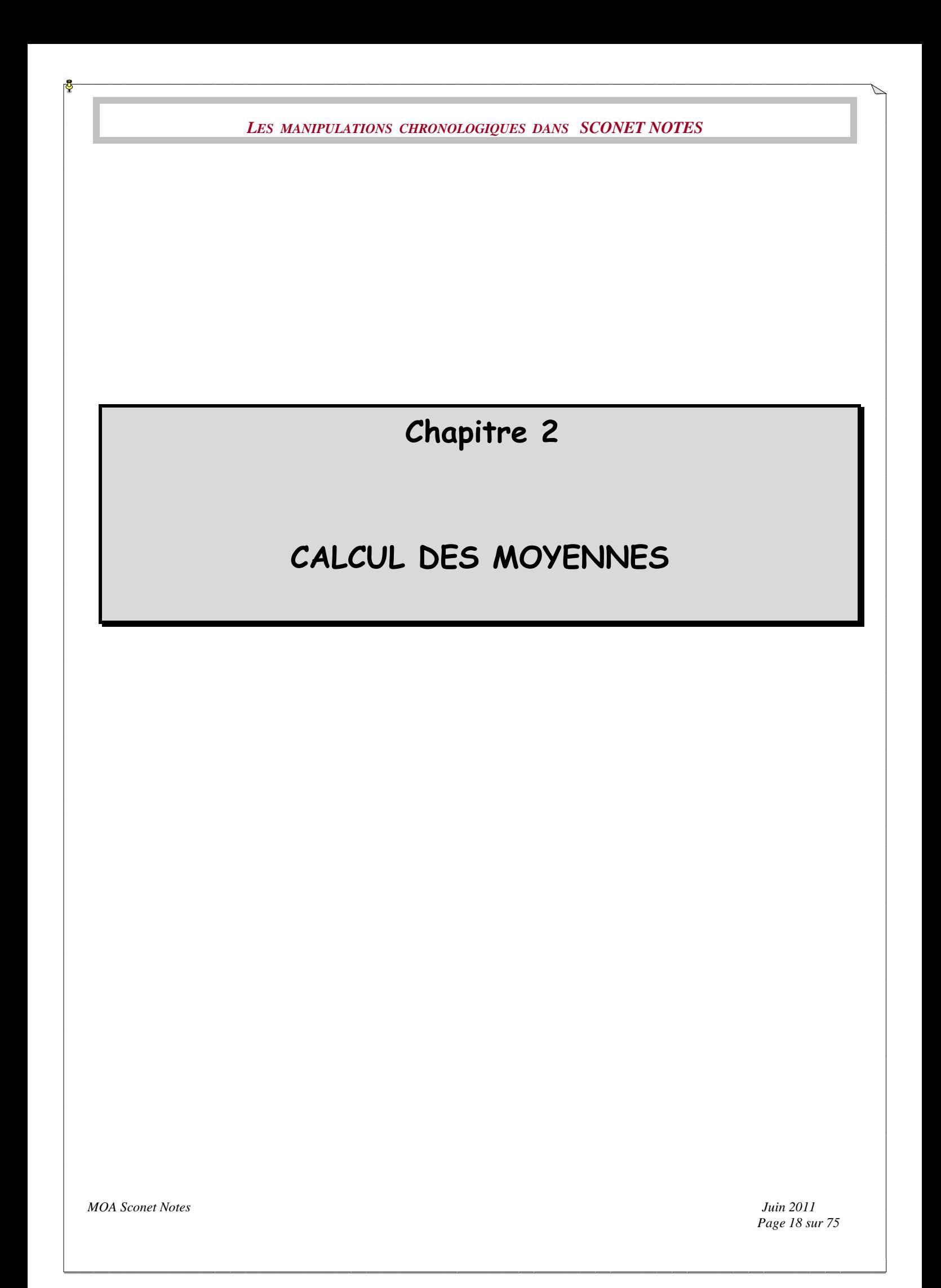

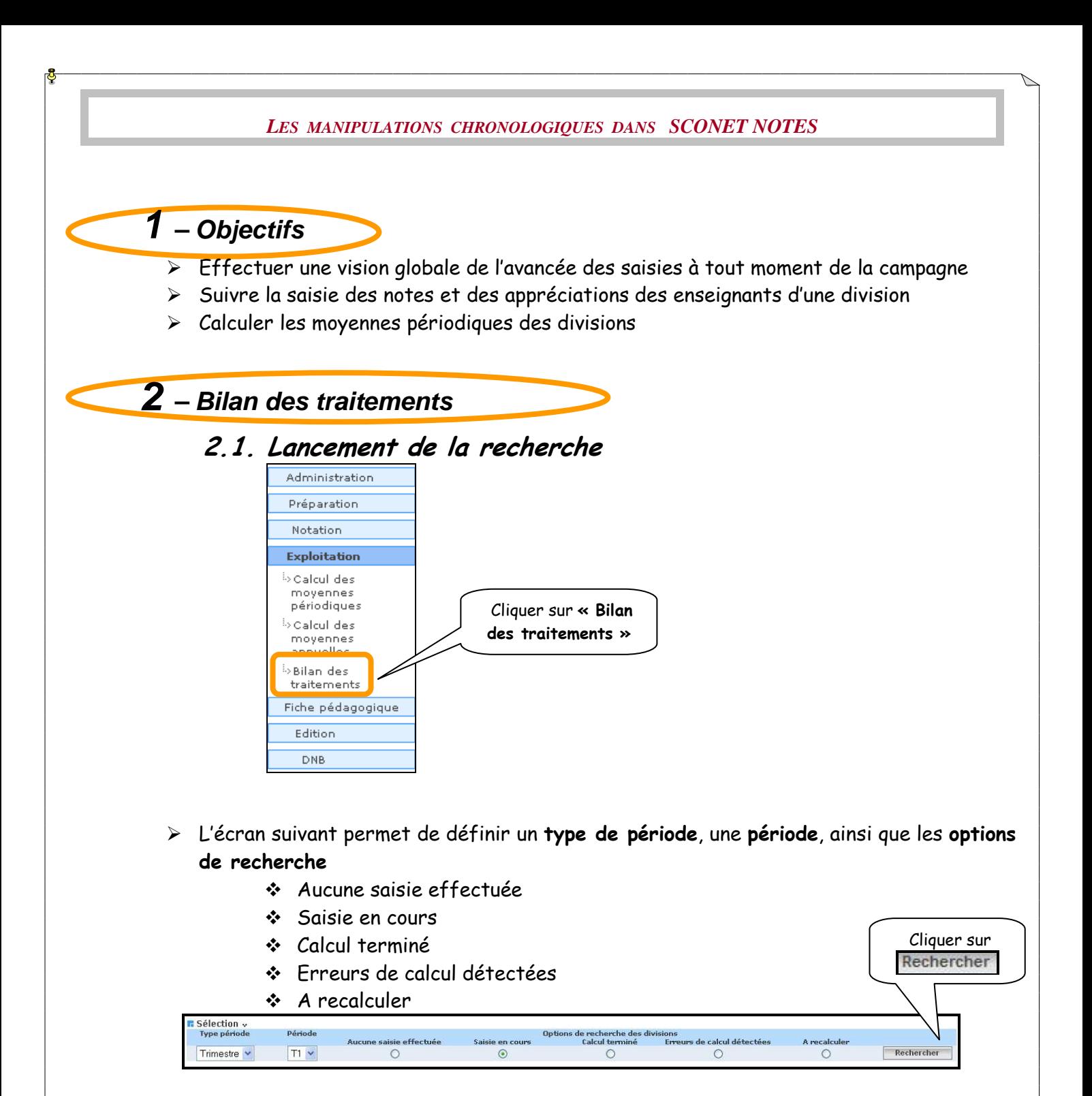

# 2.2. Résultat de la recherche

L'écran suivant donne la liste des structures répondant aux critères sélectionnés

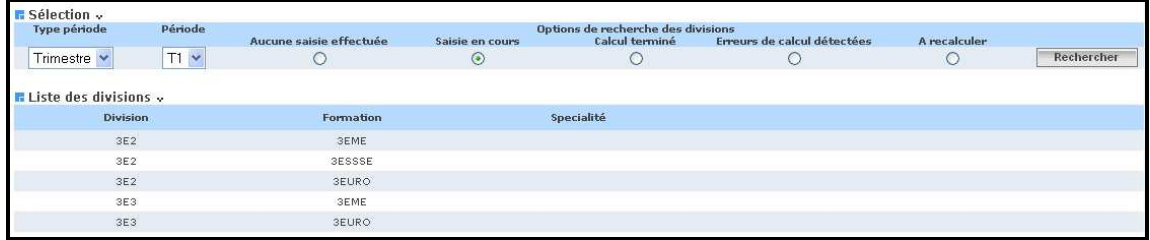

RETOUR AU SOMMAIRE

*MOA Sconet Notes Juin 2011* 

 *Page 19 sur 75* 

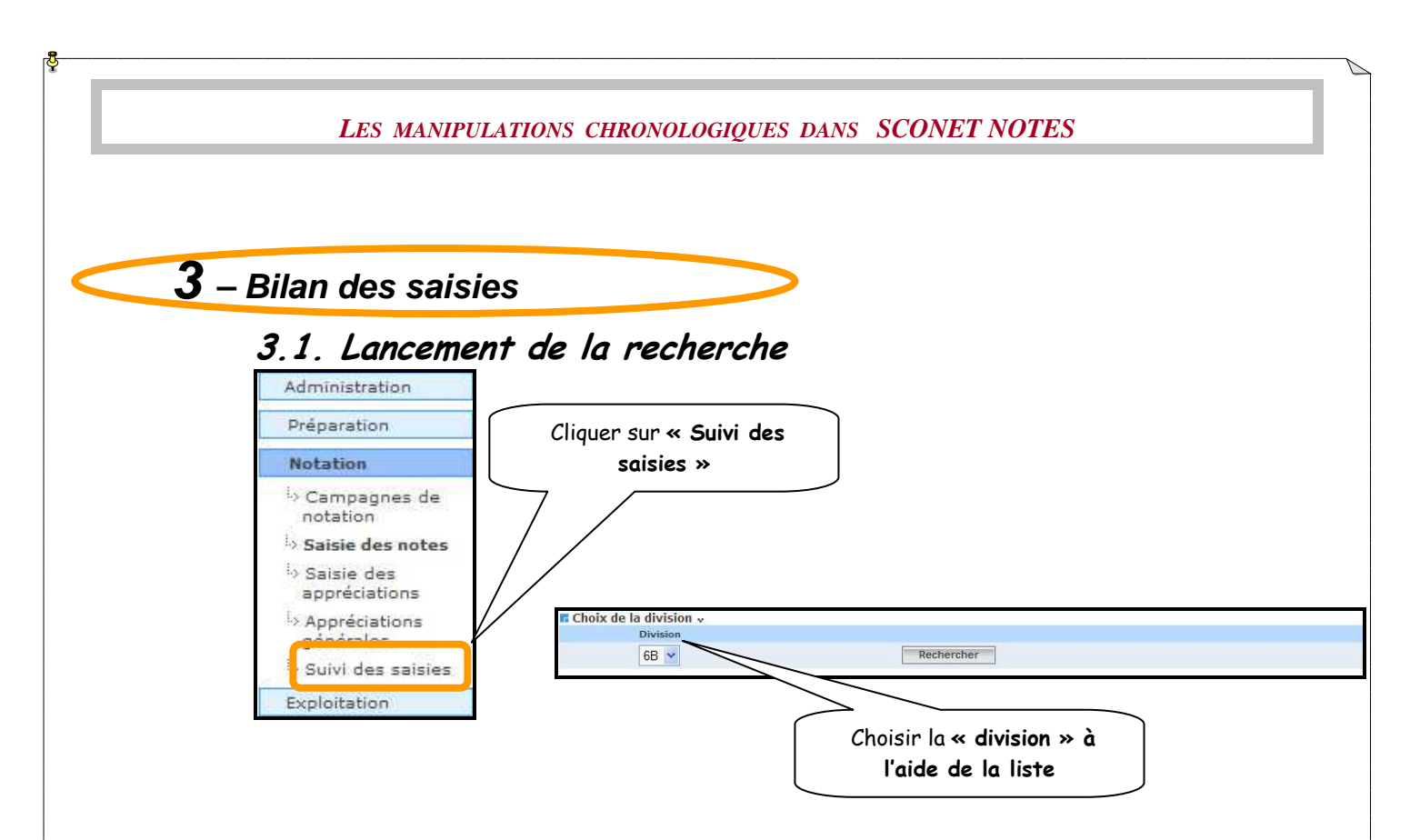

# 3.2. Résultat de la recherche

 L'écran suivant donne la liste des enseignants de la division et le nombre de moyennes et appréciations saisies sur le nombre total.

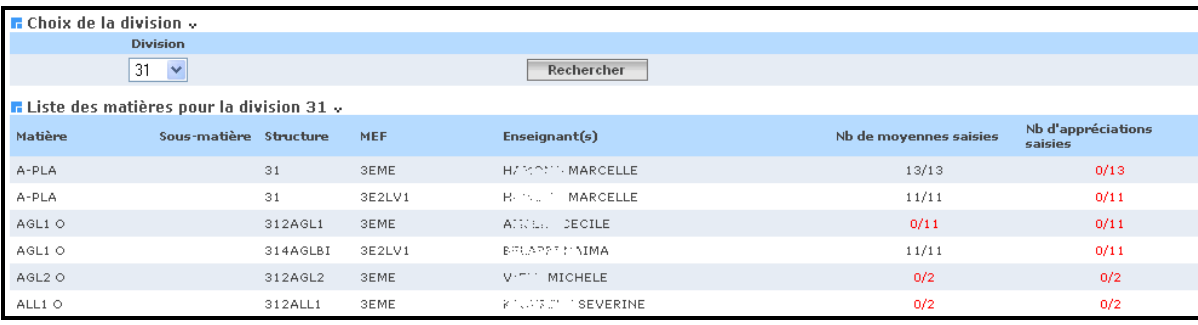

RETOUR AU SOMMAIRE

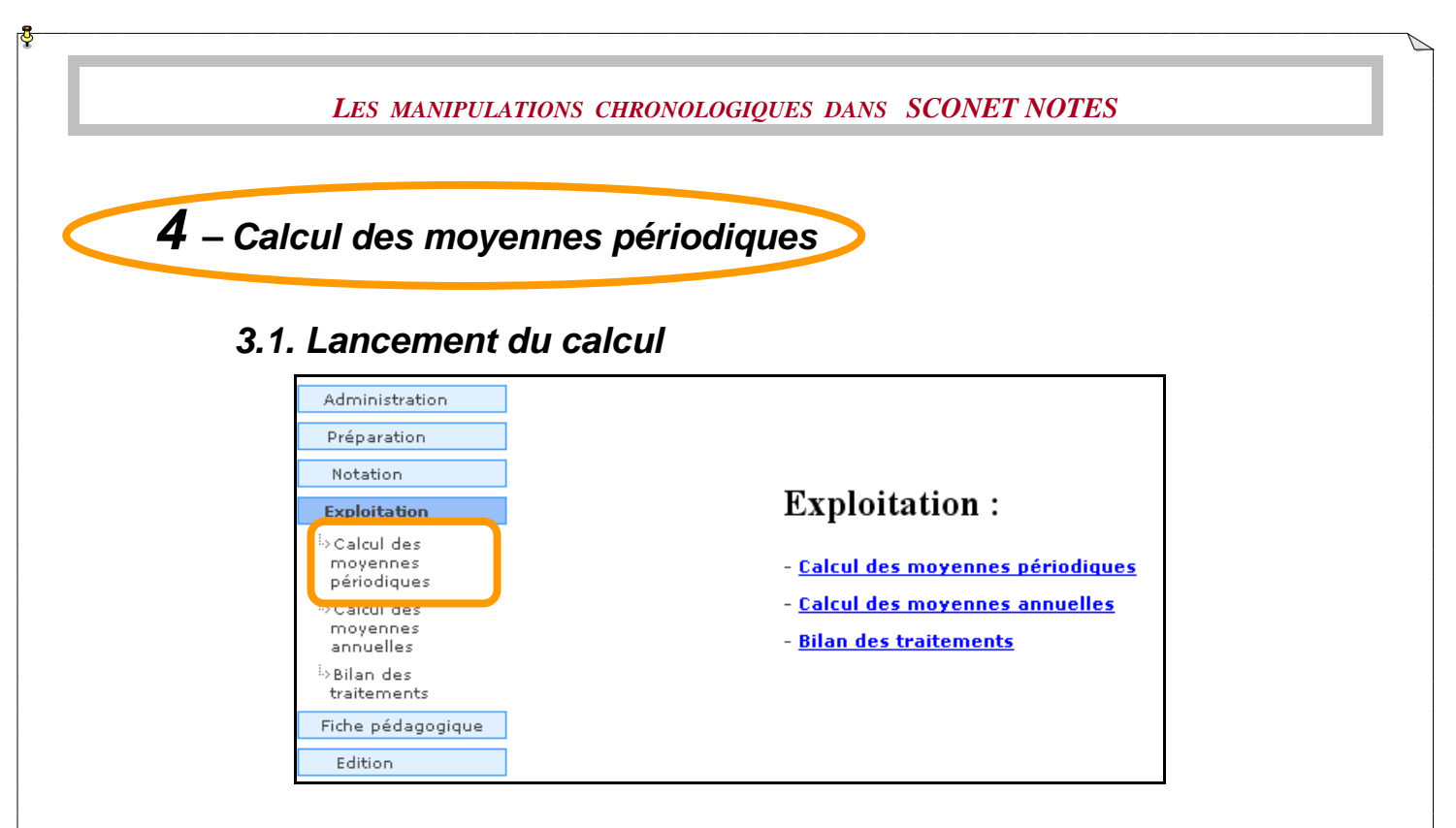

Un écran s'affiche dans lequel le choix des divisions par périodes est offert

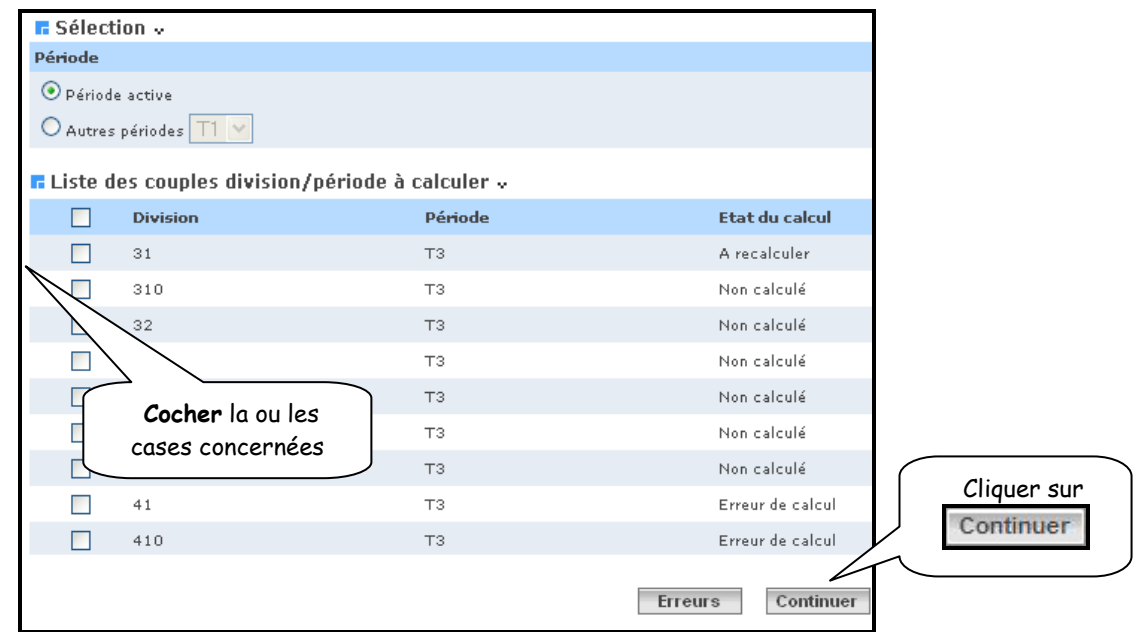

 ATTENTION : avant de lancer le calcul, une vérification sur le « mode de calcul » des moyennes est faite.

Si aucun mode de calcul n'a été défini, un message indique que celui-ci sera par défaut fait par structure

Si ce n'est pas le cas, le message indique le menu dans lequel il est possible de le modifier

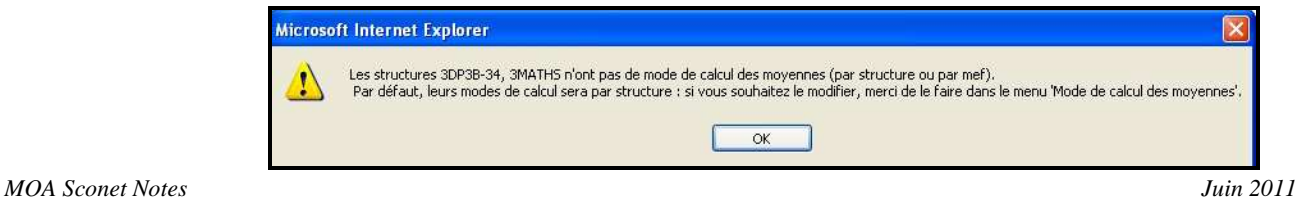

(Voir documentation : « Phase 1 – Le fil conducteur du paramétrage » Chapitre 3 – Le paramétrage §6 – Mode de calcul des moyennes pour les structures multiMef)

Un écran récapitulatif s'affiche avant le lancement du calcul

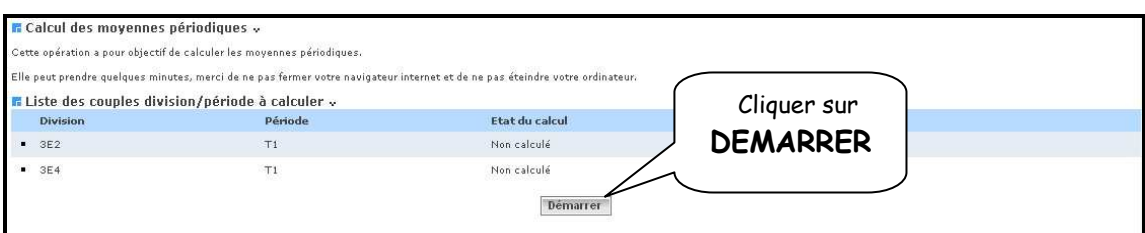

#### L'écran suivant indique l'avancement des calculs

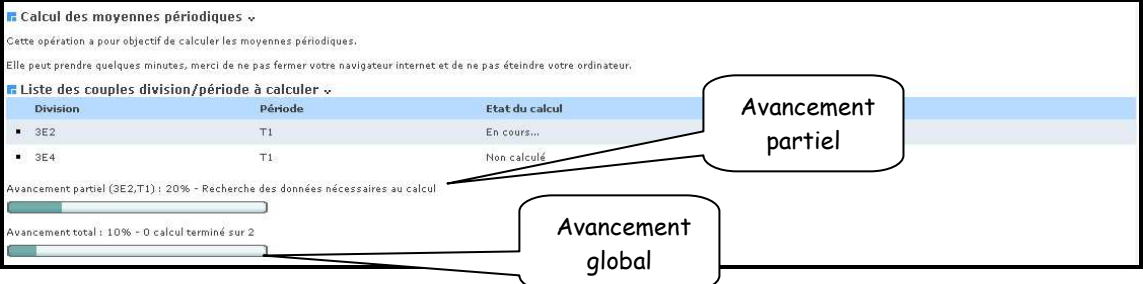

#### **3.2. Lecture des erreurs**

#### Possibilité de consulter les erreurs en cliquant sur ERREURS

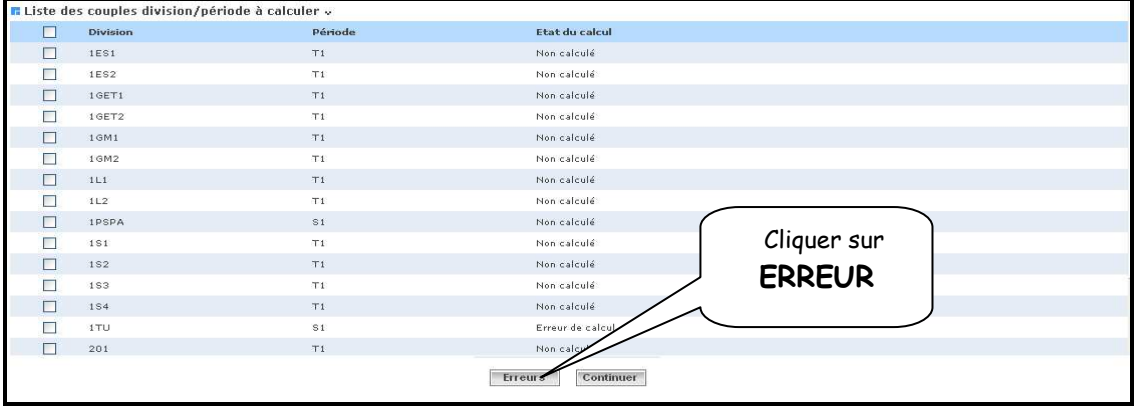

 L'écran suivant permet d'afficher les erreurs par élève ou par programme sans enseignant

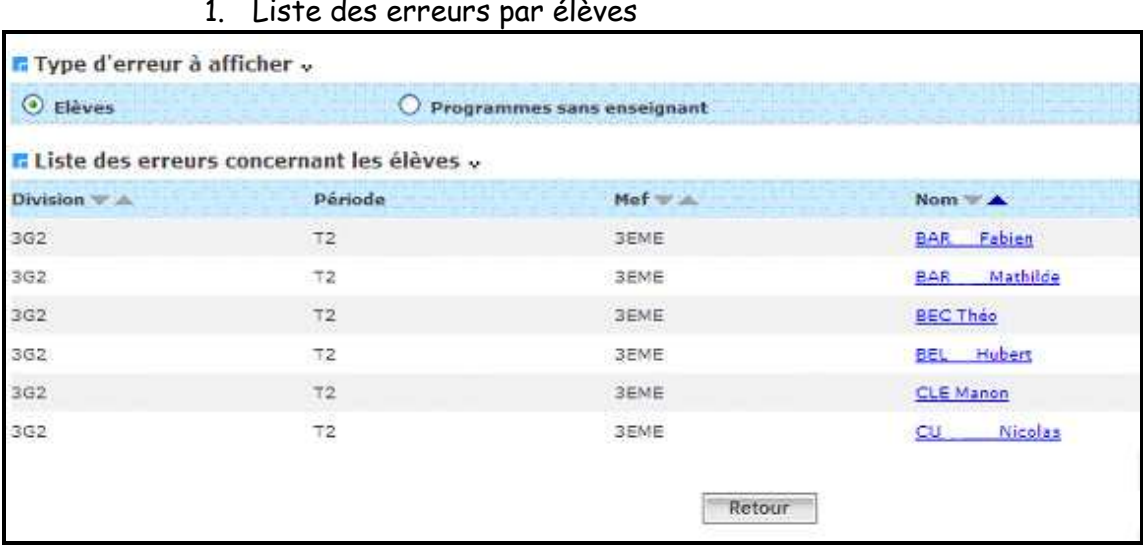

Possibilité d'afficher les détails des erreurs en cliquant sur le nom de l'élève

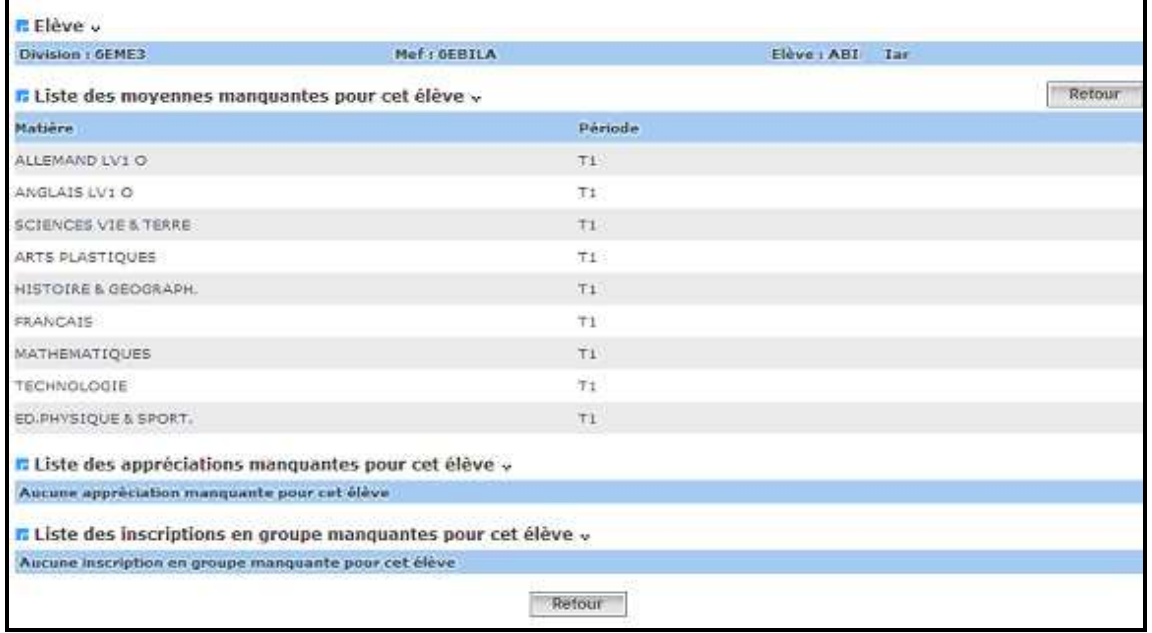

2. Liste des erreurs par programme sans enseignant

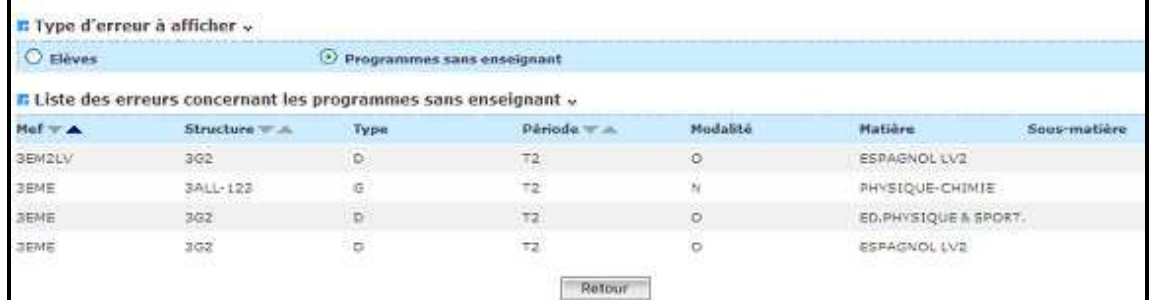

RETOUR AU SOMMAIRE

*MOA Sconet Notes* 

 *Page 24 sur 75* 

# Chapitre 3

# SAISIE APPRECIATIONS GENERALES et GRAPHES

*MOA Sconet Notes Juin 2011* 

 *Page 25 sur 75* 

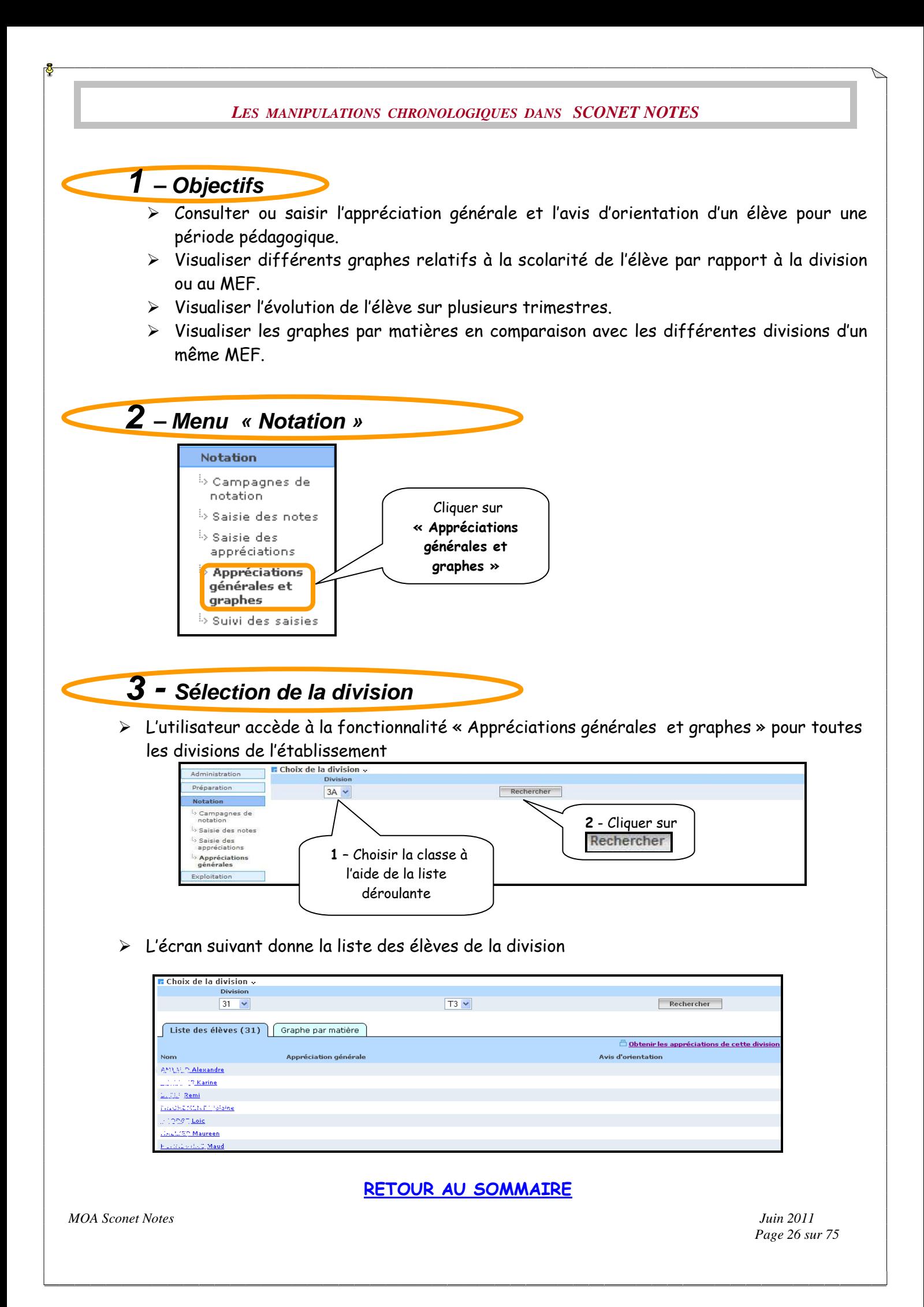

# **4 - Saisie des appréciations générales**

## Saisie des apprèciations générales par élève

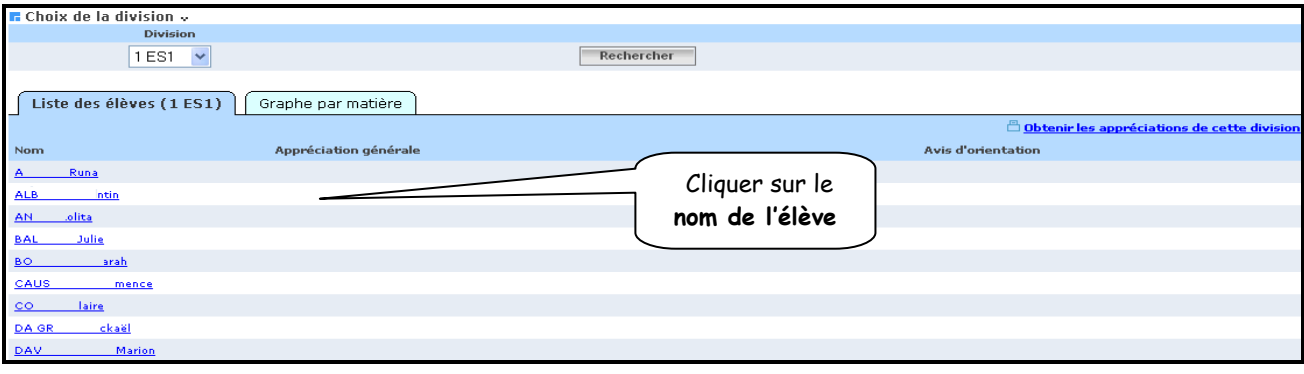

#### L'écran suivant affiche un récapitulatif des moyennes et des appréciations saisies par les enseignants de la division

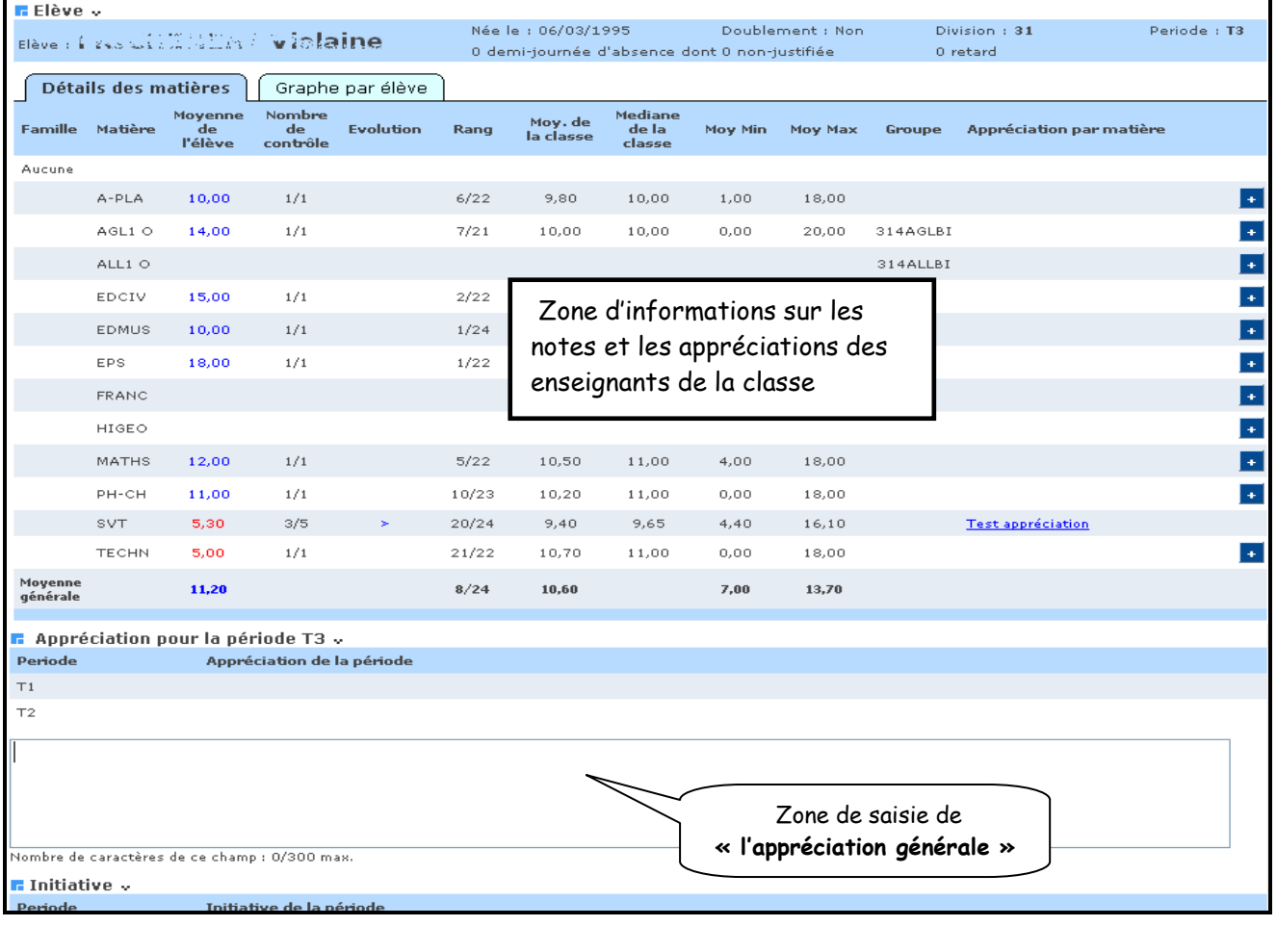

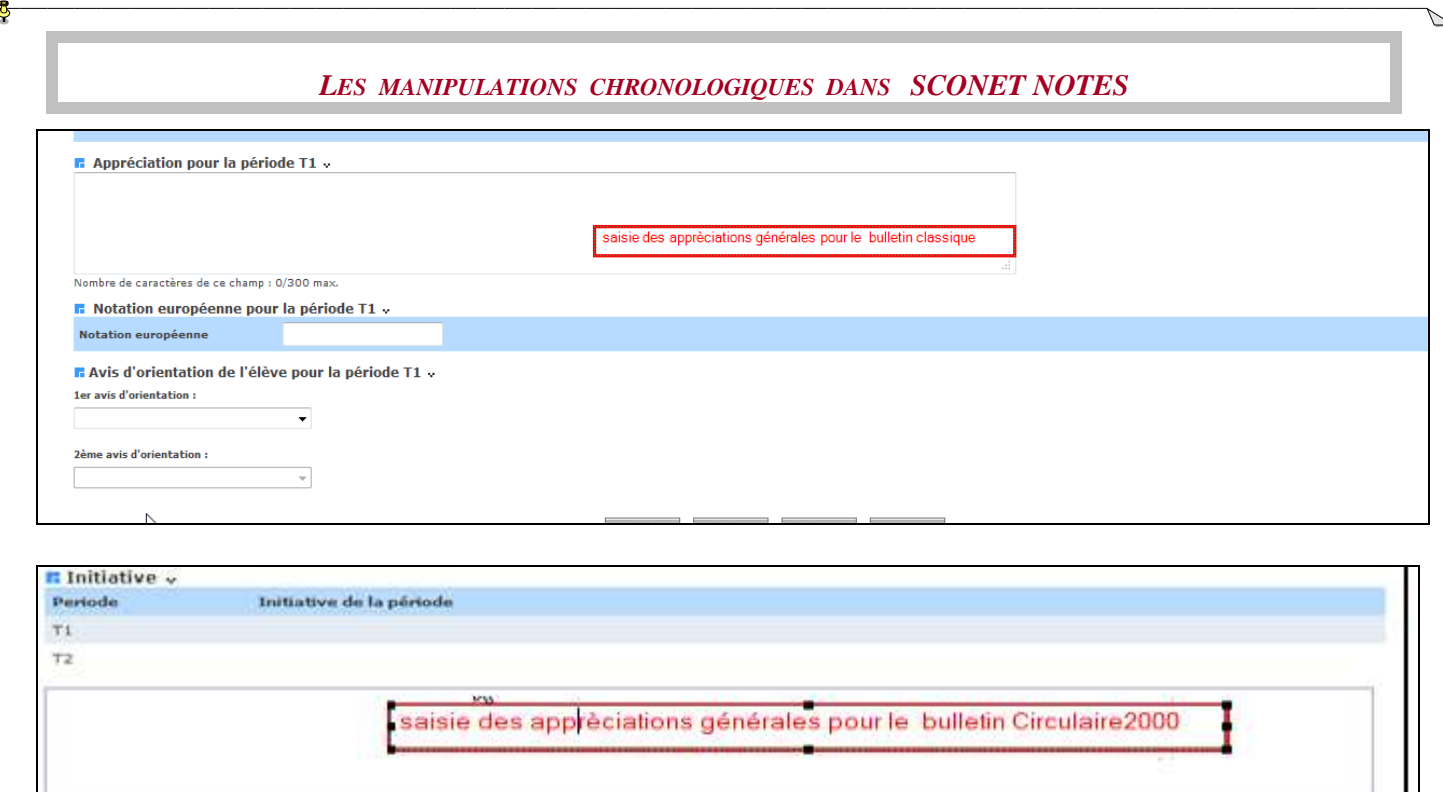

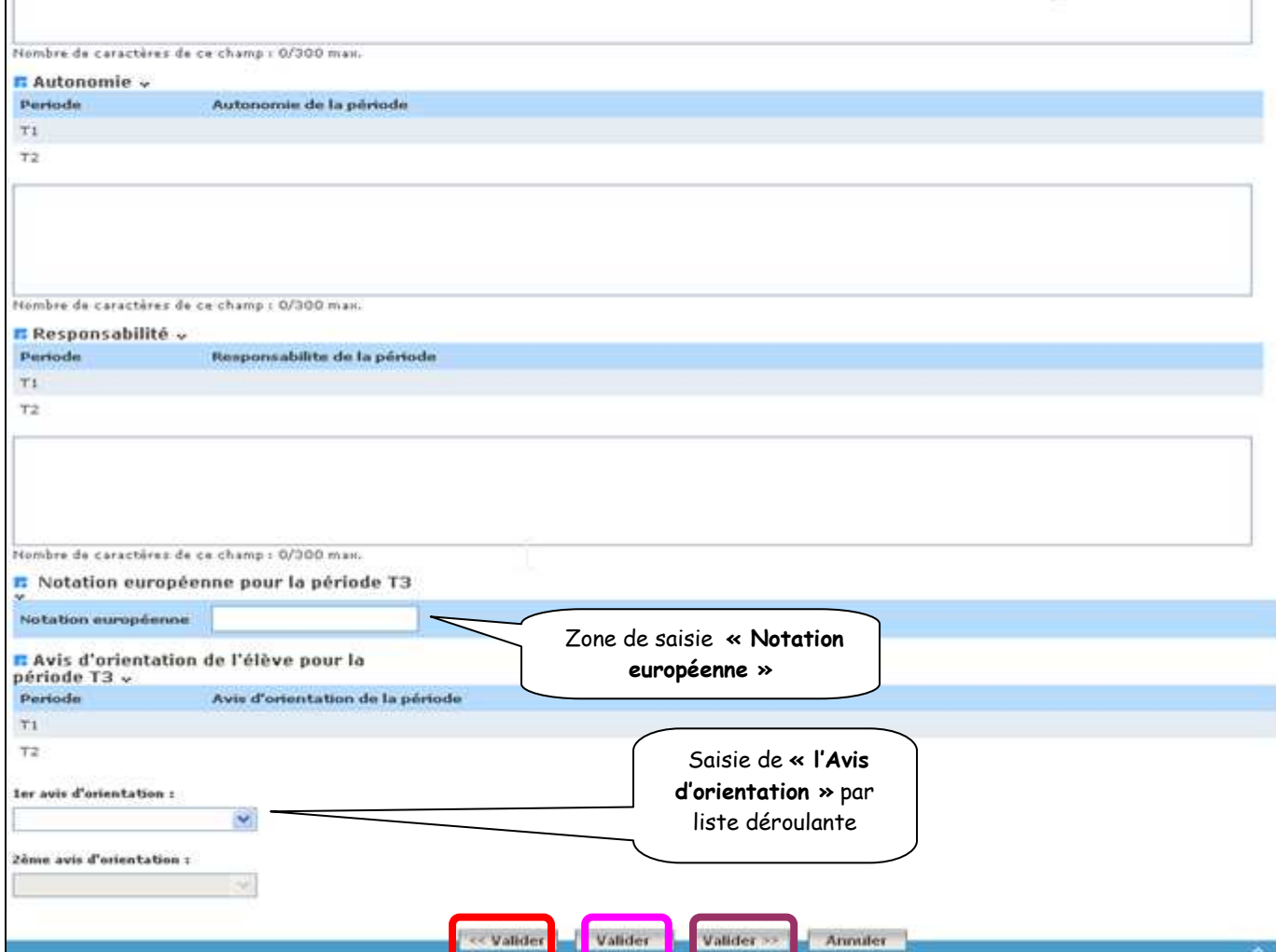

Valider et passer<br>
Valider et revenir<br>
Valider et passer<br>
de l'élève suivant<br>
de liste des élèves<br>
de l'élève suivant

Valider

л

<< Valider

à la liste des élèves

Annuter

 *Page 28 sur 75* 

 Un écran récapitulatif s'affiche indiquant la saisie (ou pas), des appréciations générales et des avis d'orientation

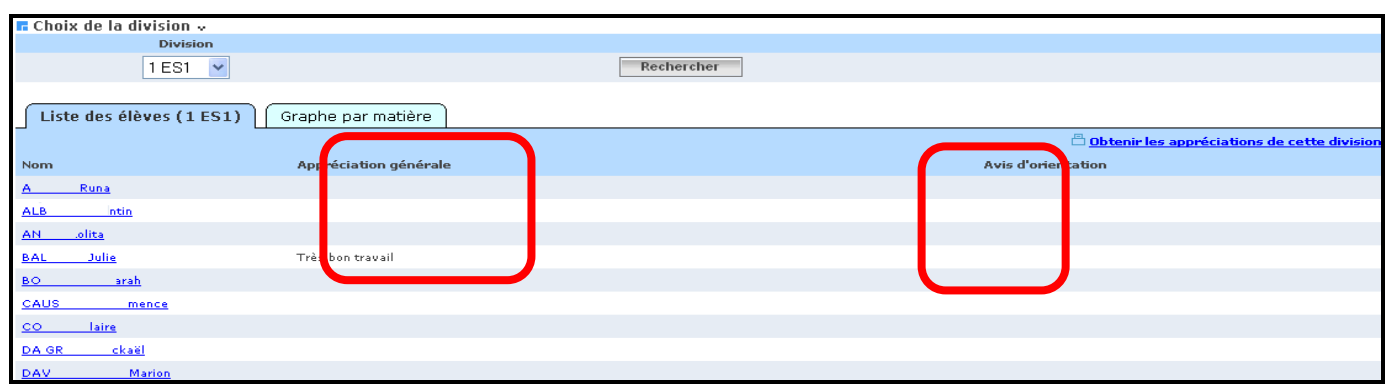

## Saisie des appréciations générales pour la Classe

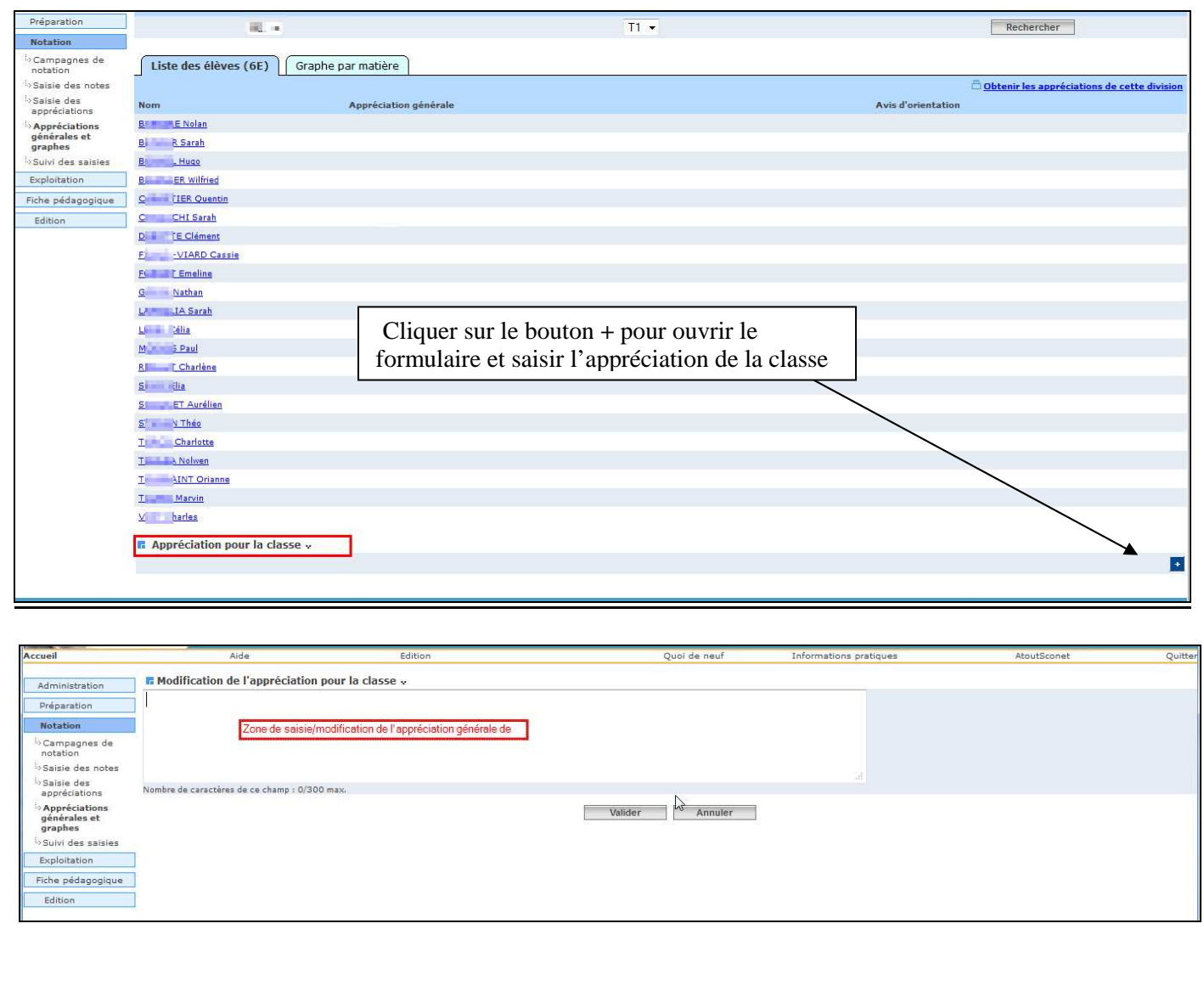

### **5 - Saisie ou modification des appréciations par matière**

Pour un élève donné, à partir de la saisie des appréciations générales, il existe des liens qui permettent de :

- Modifier des appréciations existantes
- Saisir des appréciations manquantes

## **5.1. Créer une appréciation manquante**

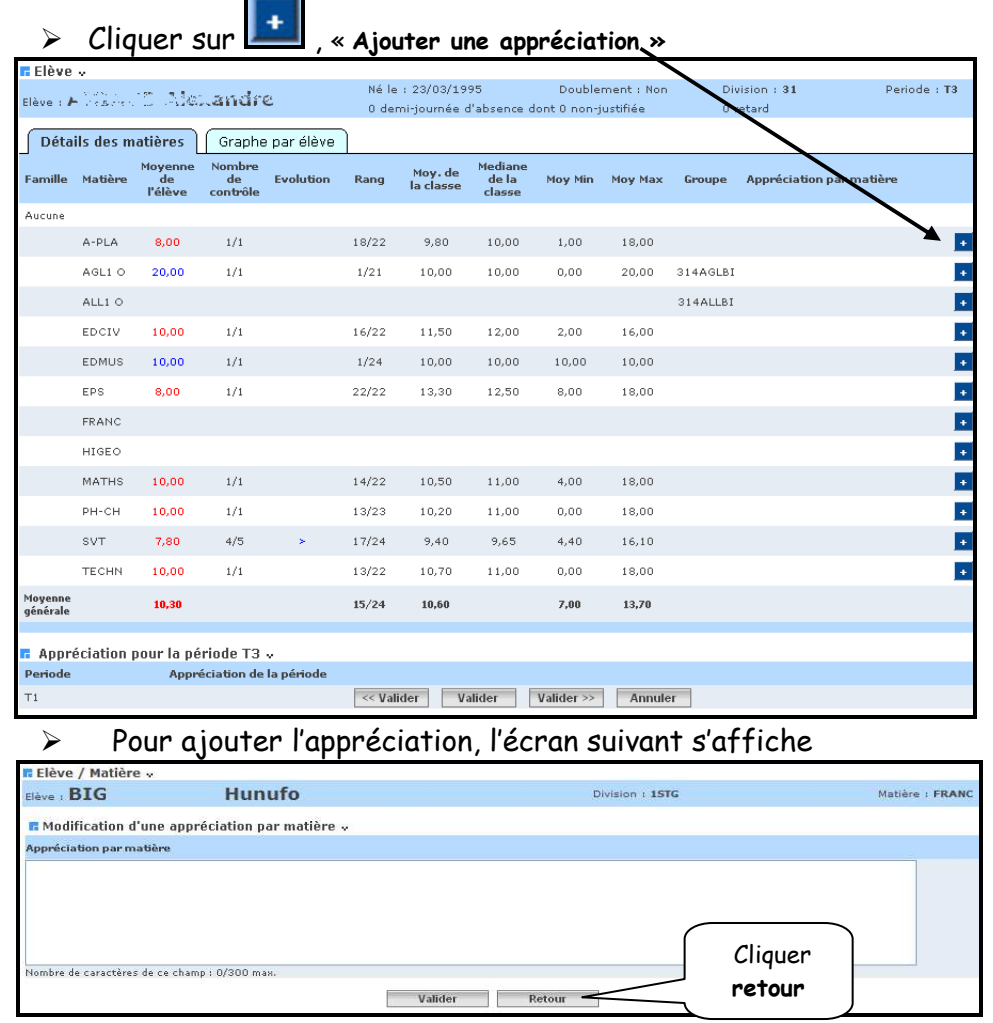

 Pour retourner à l'écran de saisie de l'appréciation générale, cliquer sur « retour »

## **5.2. Modifier une appréciation existante**

Cliquer sur le « libellé de l'appréciation »

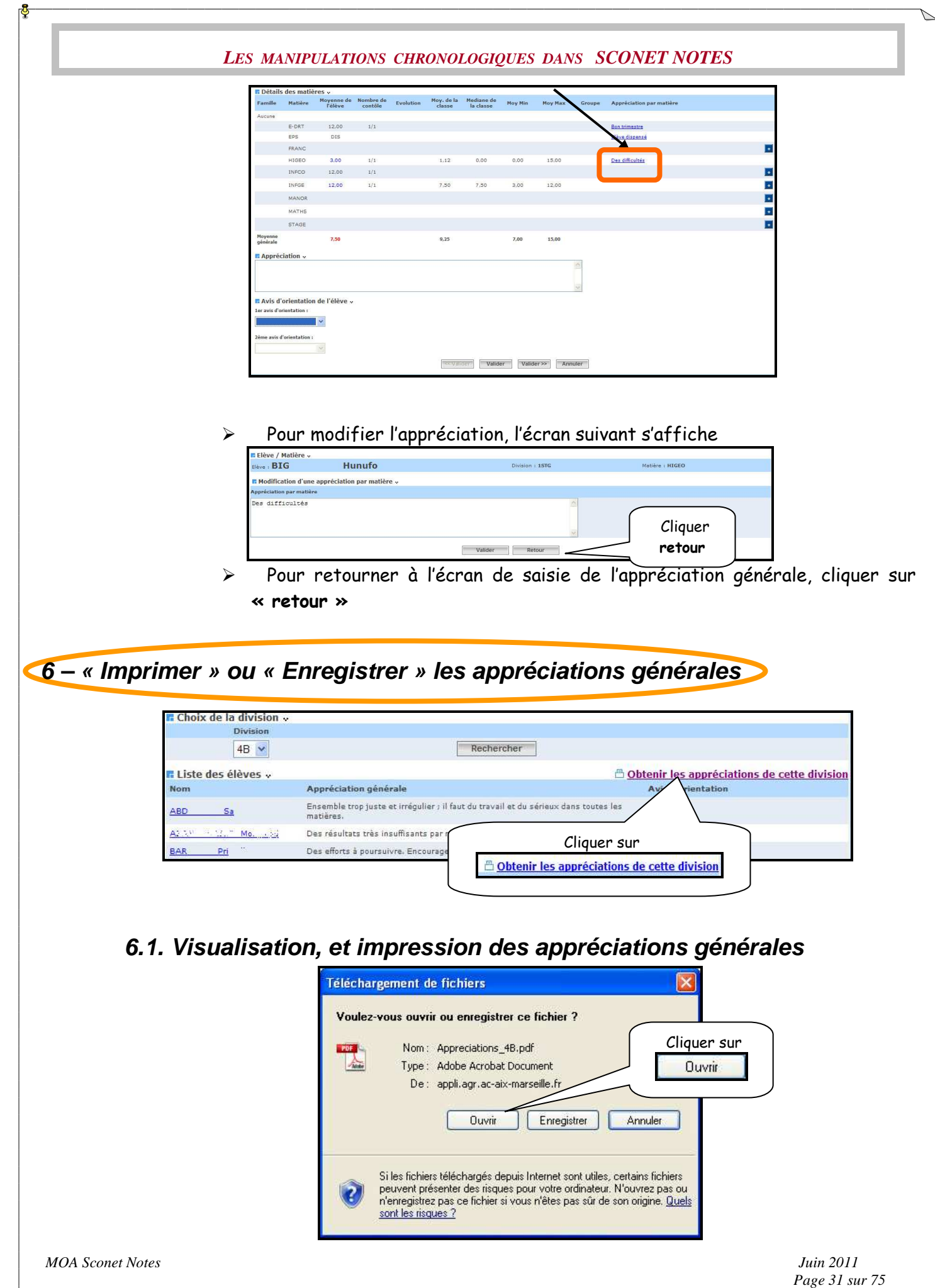

L'écran suivant affiche le tableau récapitulatif qui pourra être imprimé

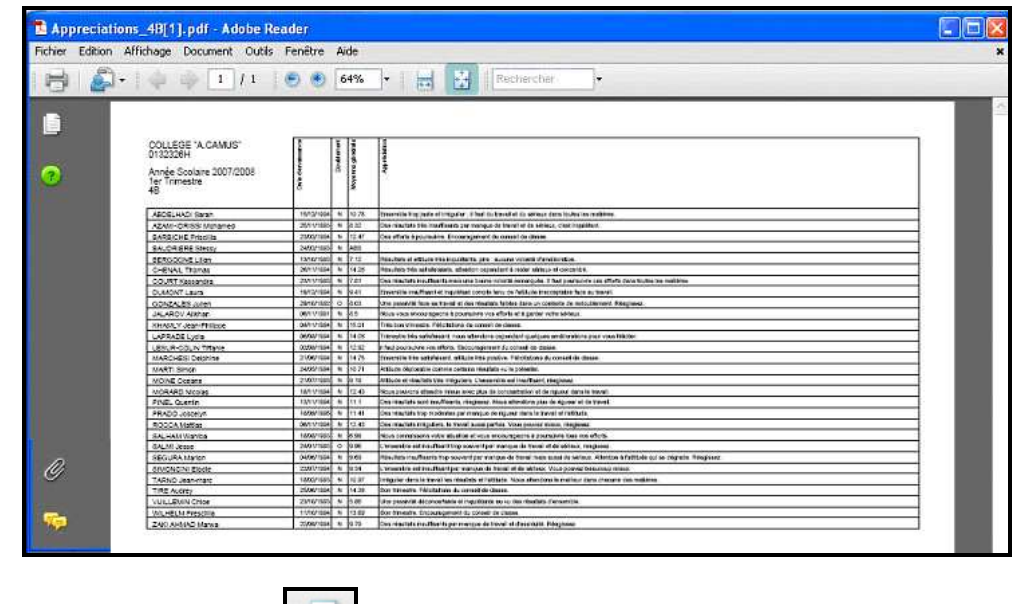

> Pour imprimer, cliquer sur  $\boxed{1}$ , ou utiliser le menu « fichier / imprimer »

# **6.2. Enregistrement d'un fichier contenant les appréciations générales**

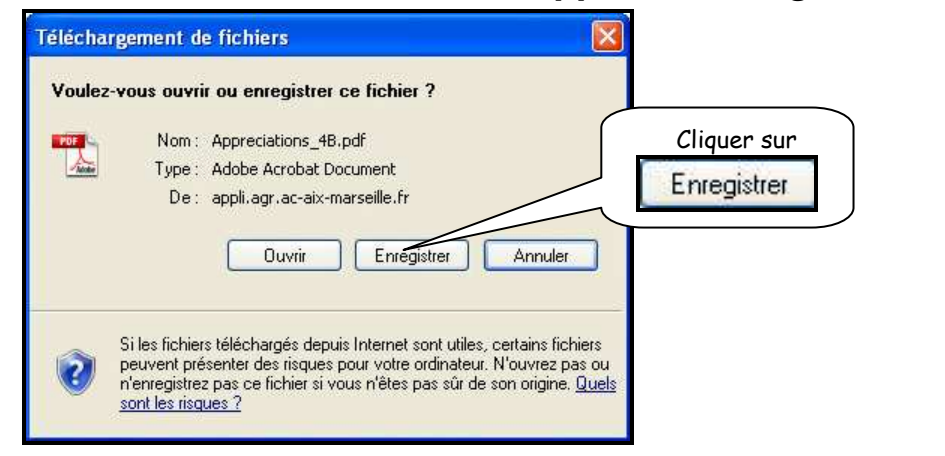

RETOUR AU SOMMAIRE

*MOA Sconet Notes Juin 2011* 

 *Page 33 sur 75* 

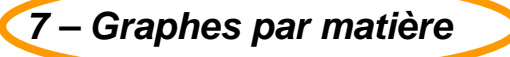

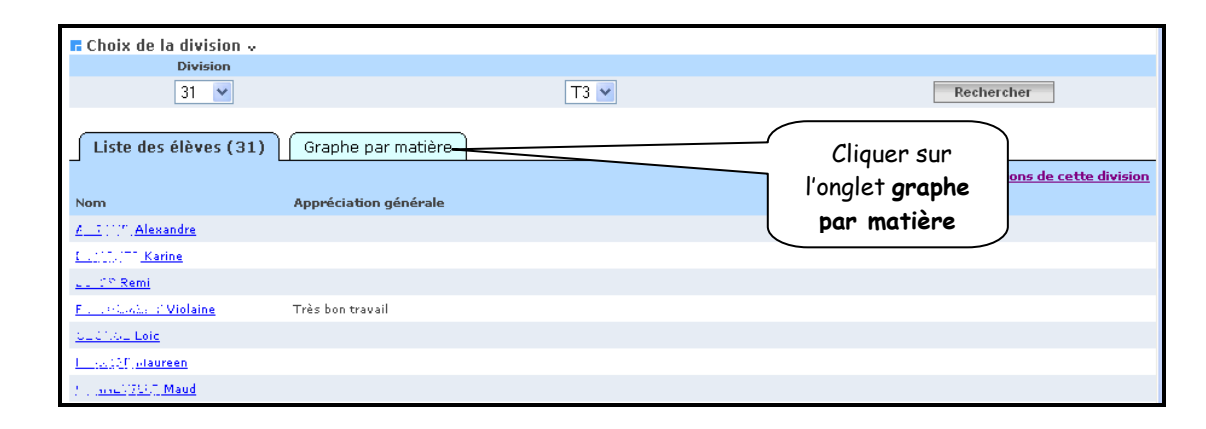

 Un onglet « graphe par matière » vous propose 2 types de statistiques (courbe ou histogramme) pour chaque matière, par structure et par Mef

Dans cet écran, un graphique sur la répartition des moyennes par structure et par Mef vous est proposé.

Vous pourrez consulter les différentes matières par trimestre.

En bas de page est affiché un récapitulatif sur le nombre d'élèves présent, absent, dispensé, et non noté.

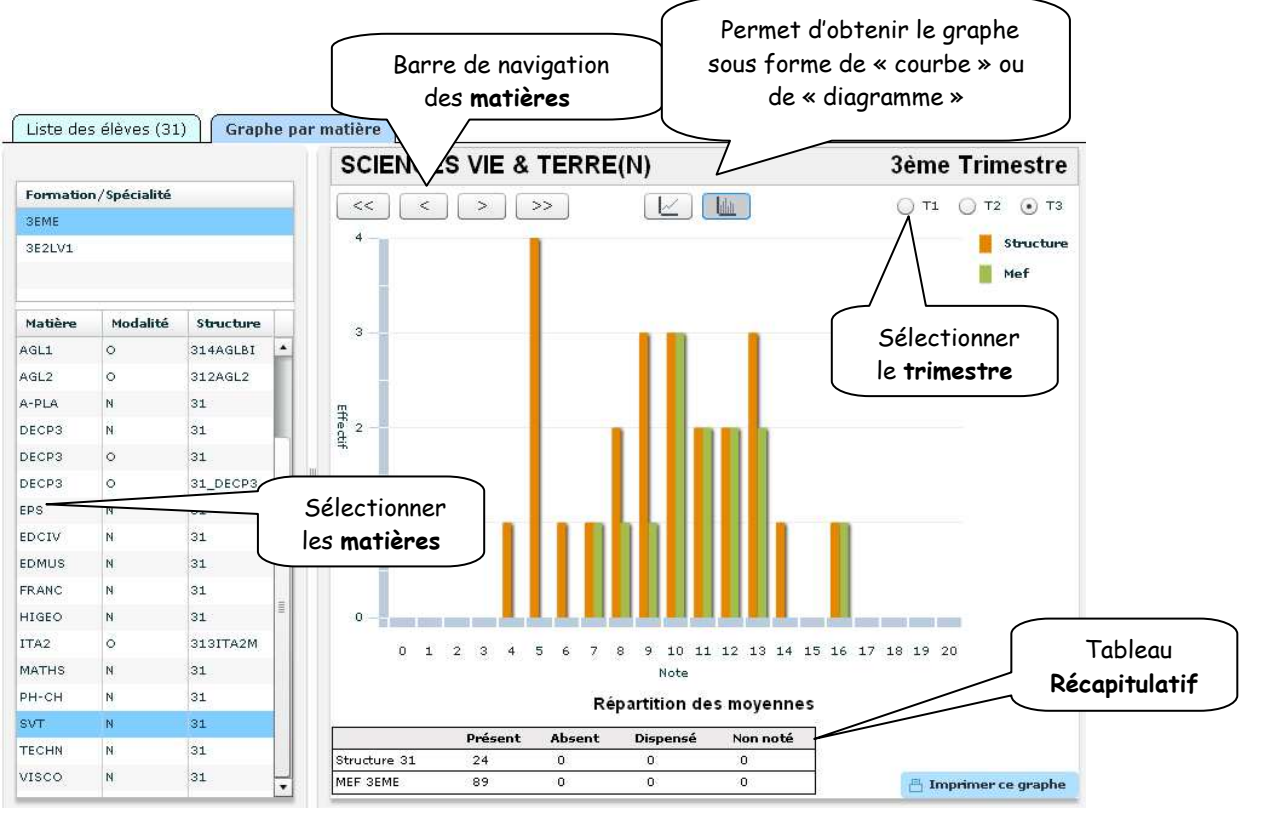

Divers renseignements concernant les notes, sont présents sur cet écran.

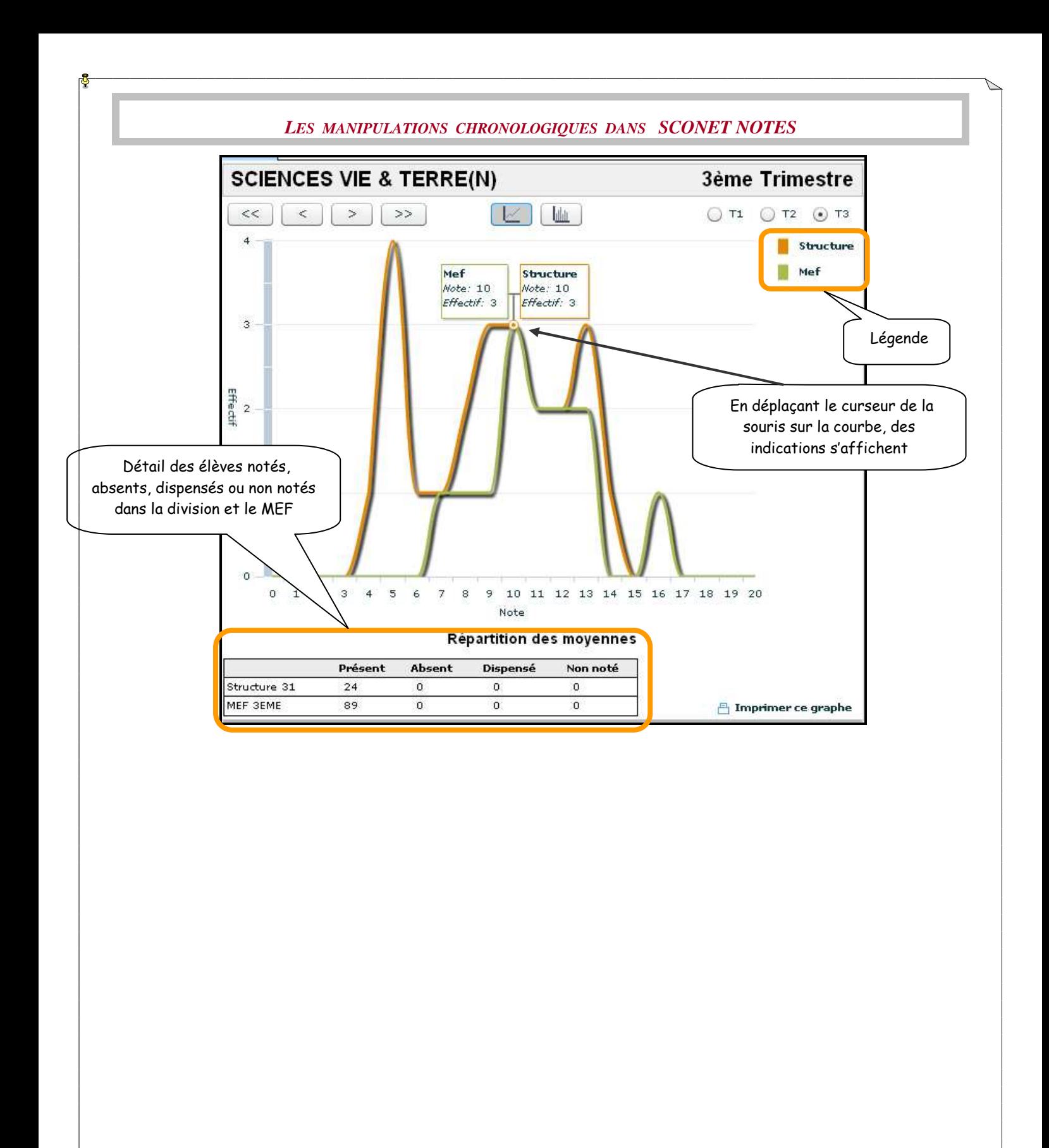

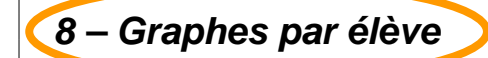

# ATTENTION :

L'élève doit être noté dans au moins 3 matières pour que le graphe puisse être affiché.

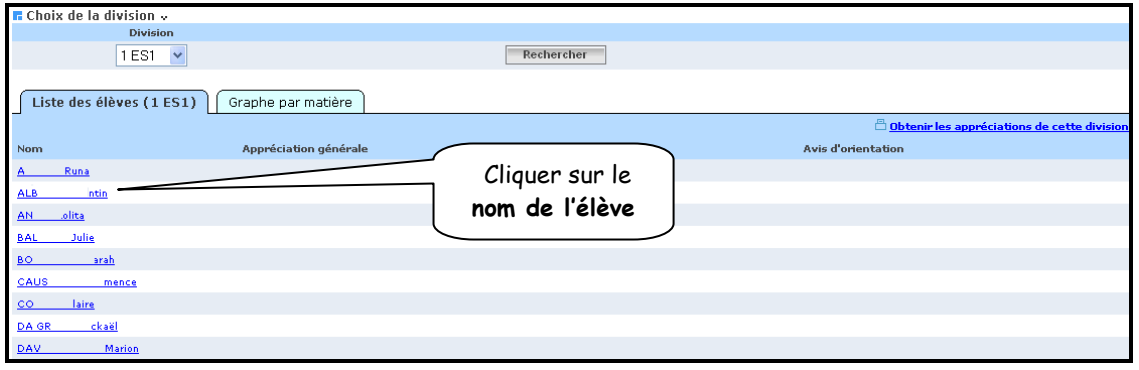

L'écran suivant donne le détail de la notation de l'élève dans les différentes matières

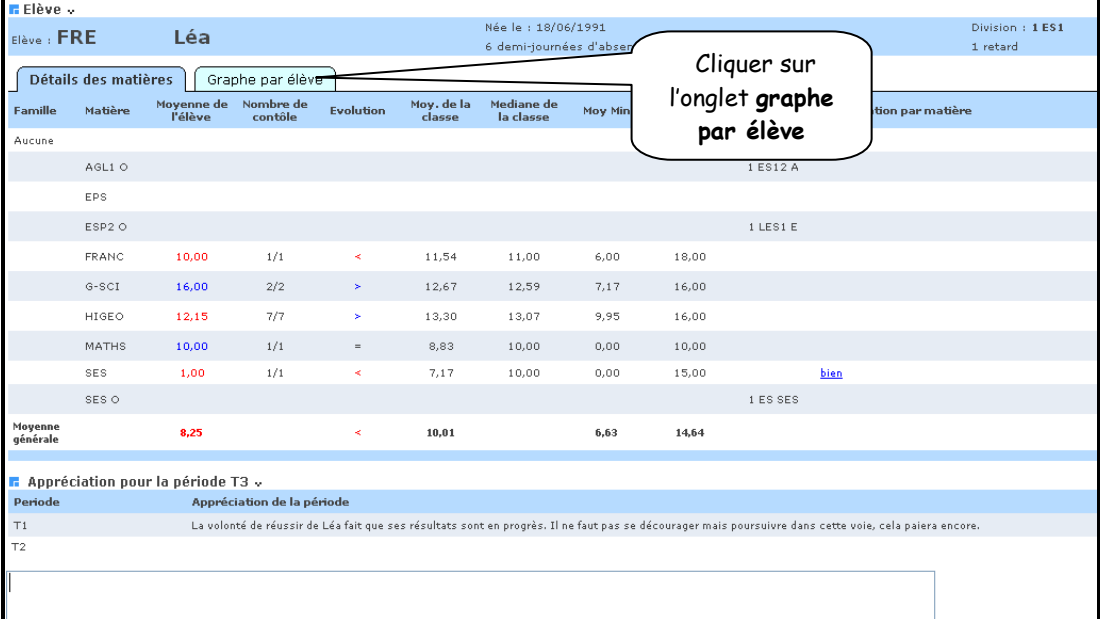
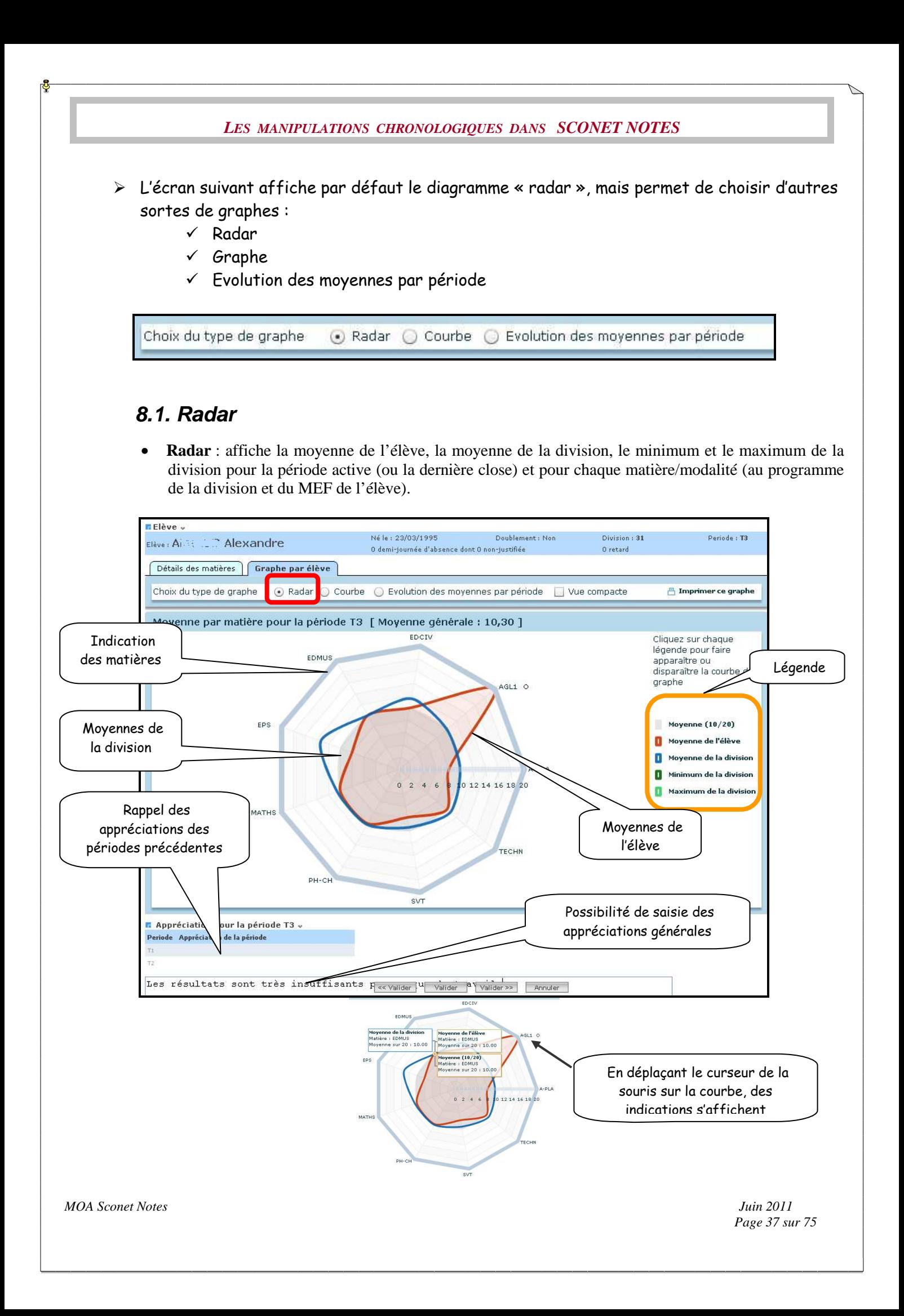

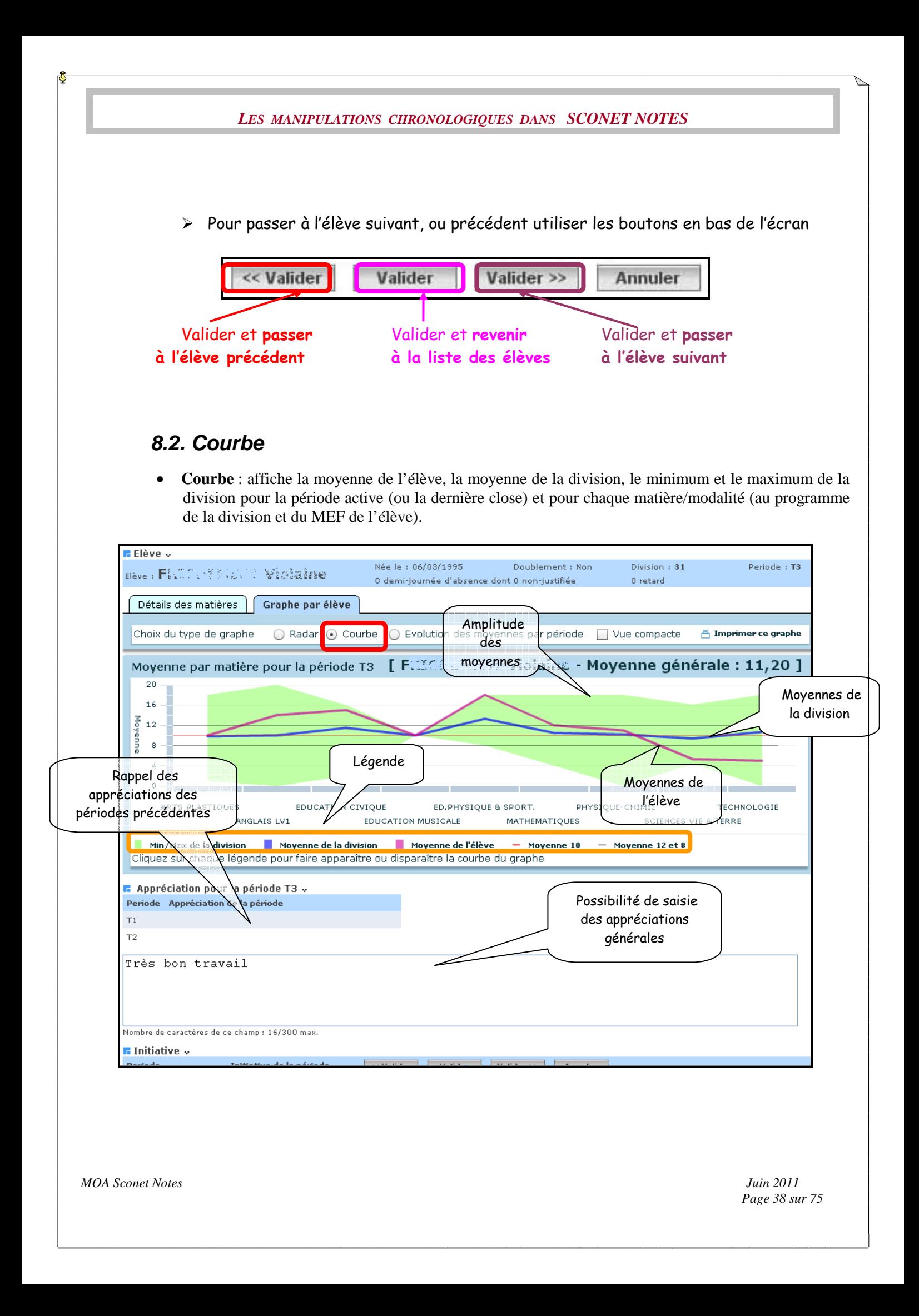

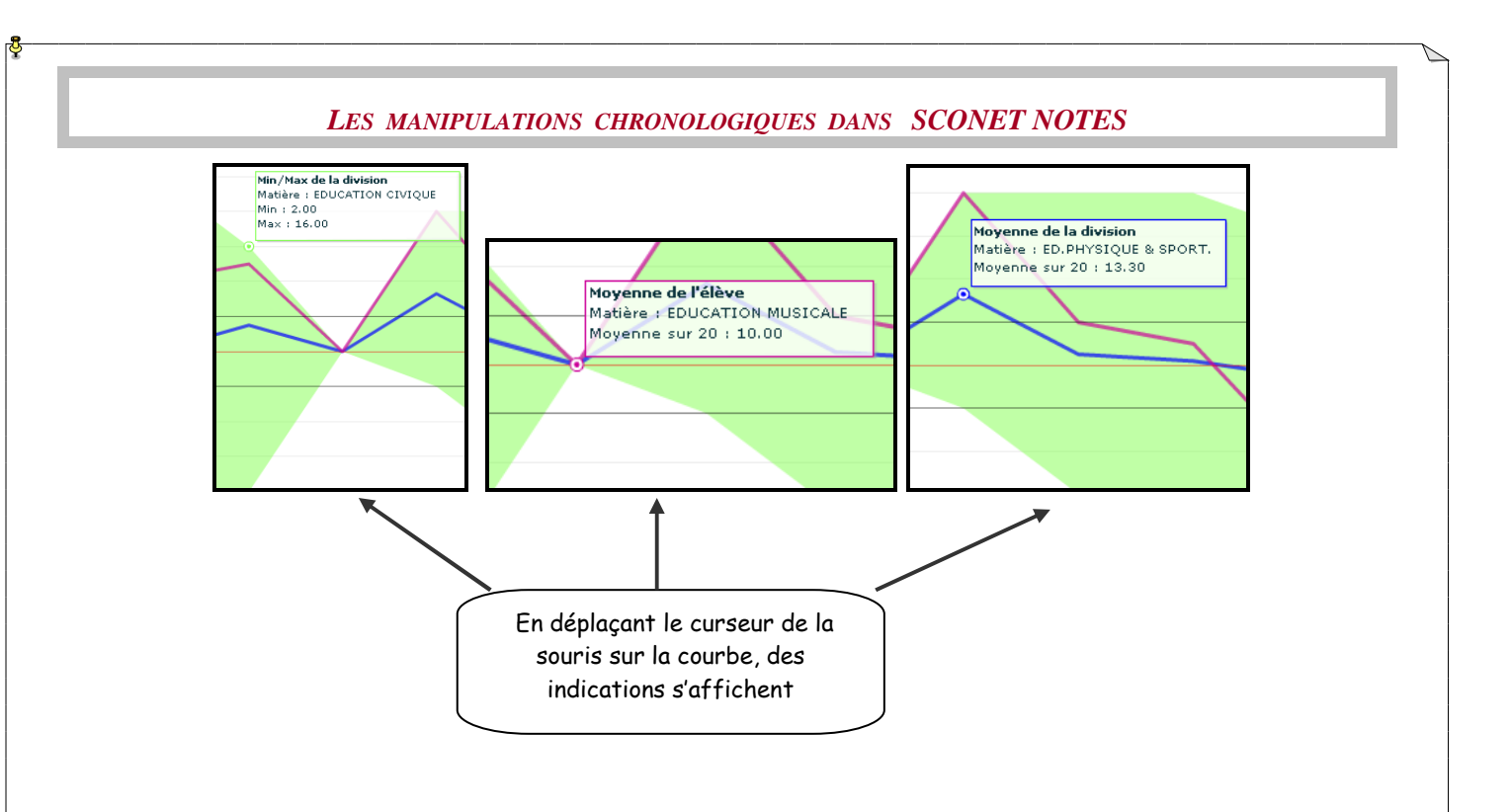

Pour passer à l'élève suivant, ou précédent utiliser les boutons en bas de l'écran

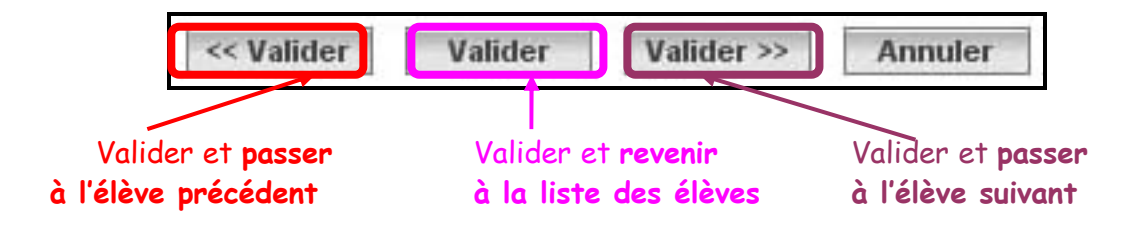

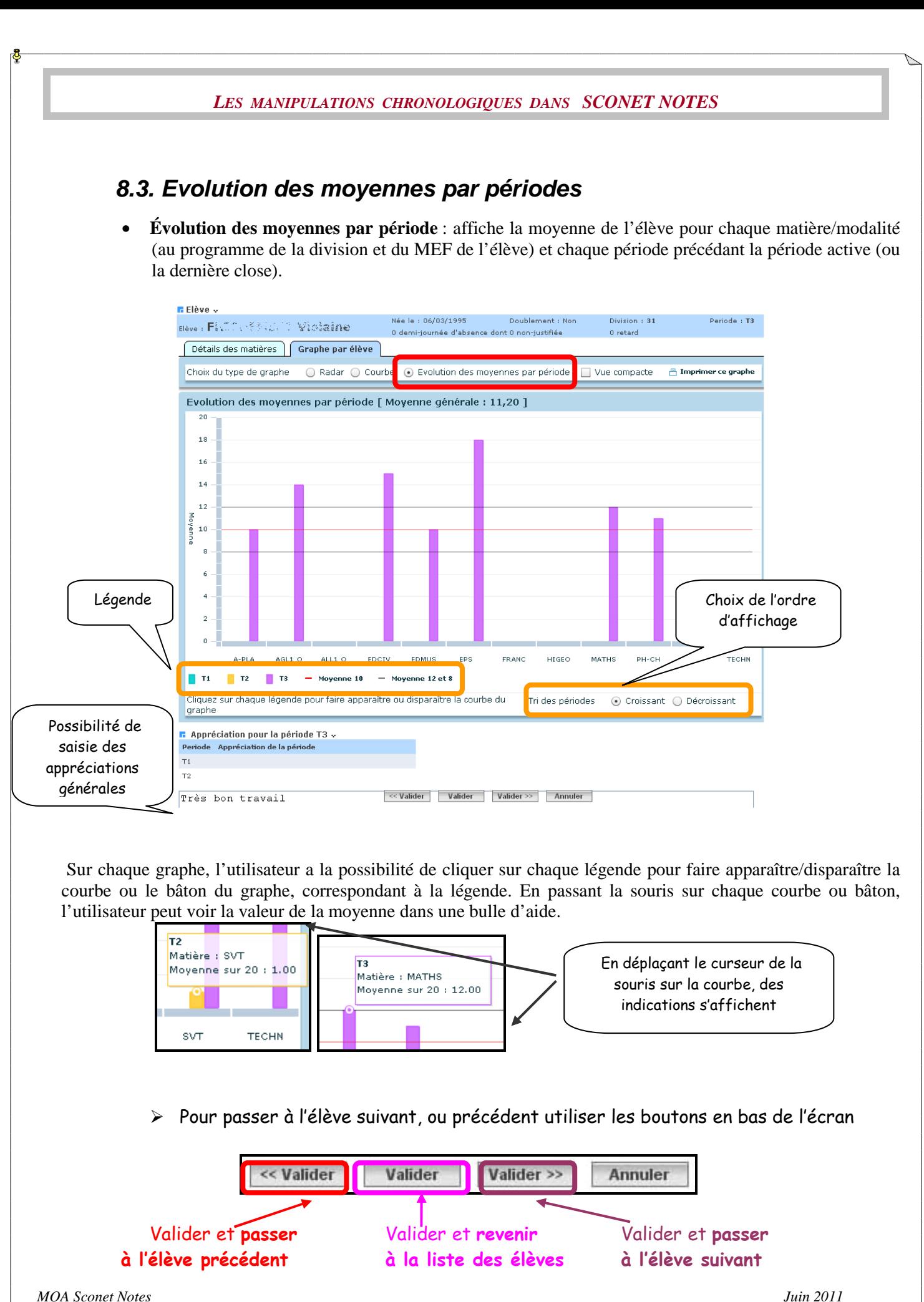

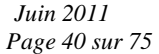

# Chapitre 4

# FICHE PEDAGOGIQUE

*MOA Sconet Notes Juin 2011* 

 *Page 41 sur 75* 

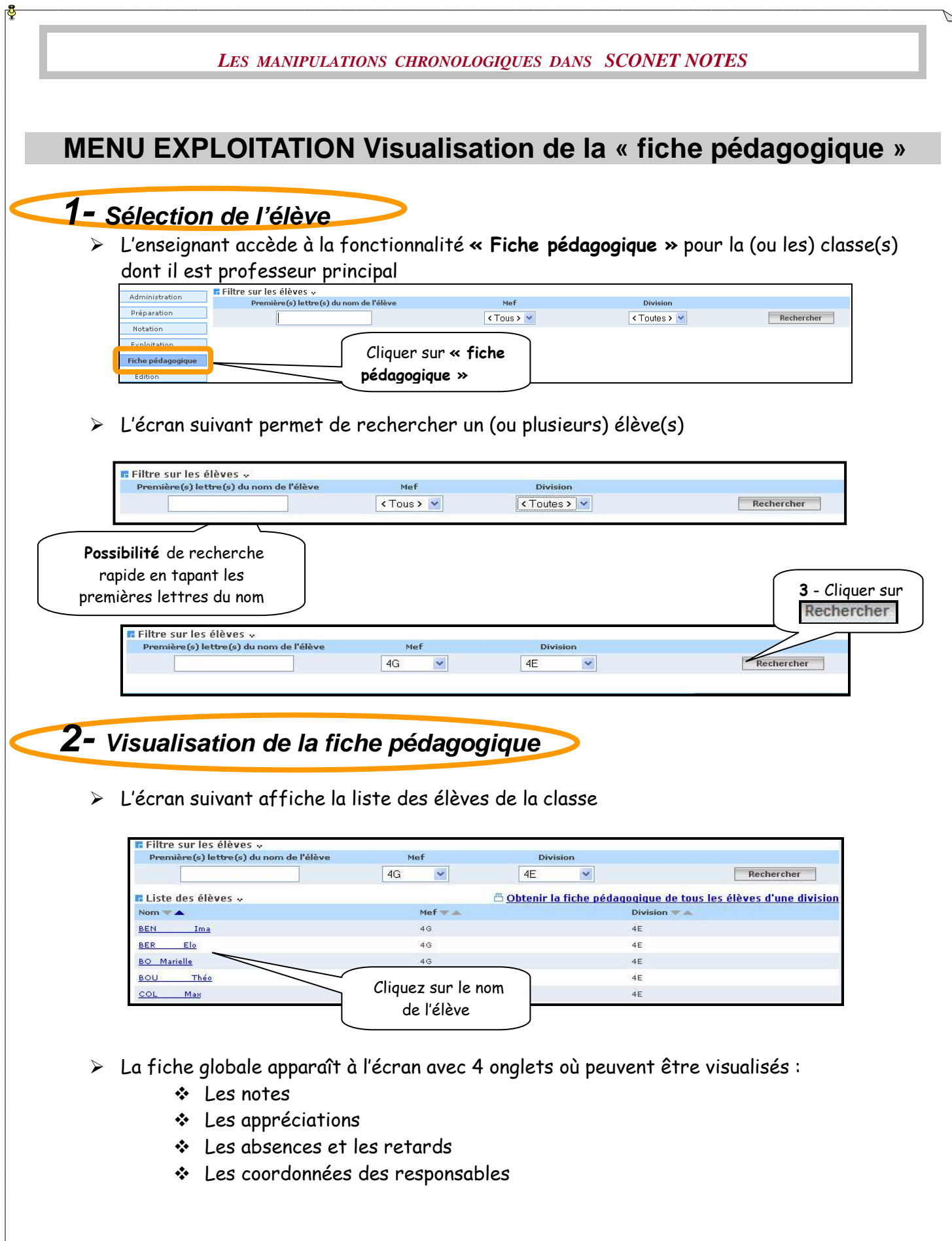

*MOA Sconet Notes* 

 *Page 42 sur 75* 

### 2.1 Visualisation des moyennes

![](_page_42_Picture_29.jpeg)

### 2.2 Visualisation des appréciations

![](_page_42_Picture_30.jpeg)

## 2.3 Visualisation des absences et des retards

![](_page_42_Picture_31.jpeg)

![](_page_43_Picture_57.jpeg)

![](_page_44_Figure_0.jpeg)

# Chapitre 5

# EDITIONS des DOCUMENTS

*MOA Sconet Notes Juin 2011* 

 *Page 46 sur 75* 

![](_page_46_Figure_0.jpeg)

![](_page_47_Picture_90.jpeg)

![](_page_47_Figure_2.jpeg)

*MOA Sconet Notes Juin 2011* 

 *Page 48 sur 75* 

![](_page_48_Picture_80.jpeg)

![](_page_49_Picture_29.jpeg)

Pour imprimer, utiliser l'impression d'Adobe Reader

![](_page_49_Picture_4.jpeg)

#### *LES MANIPULATIONS CHRONOLOGIQUES DANS SCONET NOTES* **4-1-2 Enregistrer le fichier contenant les bulletins**  Téléchargement de fichier Voulez-vous ouvrir ou enregistrer ce fichier ? Cliquer sur Nom: Bulletin.pdf Enregistrer Type: Adobe Acrobat Document Source: appli.agr.ac-aix-marseille.fr **Ouvrir** Enregistrer Annuler Si les fichiers téléchargés depuis Internet sont utiles, certains fichiers<br>peuvent présenter des risques pour votre ordinateur. N'ouvrez pas ou<br>n'enregistrez pas ce fichier si vous n'êtes pas sûr de son origine.  $\overline{\mathbf{z}}$ Quels sont les risques ? L'écran suivant vous propose de choisir un répertoire dans lequel vous pouvez enregistrer le fichier Enregistrer sous  $\overline{2}$ VODPE Enregistrer dans : bulletin Répertoire A d'enregistrement Mes documents récents 13 Bureau 冯 Nom du fichier qui Mes documents peut être modifié 中国 Poste de travai Nom du fichier: Bulletin.pdf  $\checkmark$ Enregistrer Favoris réseau Type Document Adobe Acrobat  $\ddot{\phantom{0}}$ Annuler 2 - Choisir **4-2 Edition par élève**  la période **F** Filtre sur les divisions et les mefs <sub>v</sub> 1 - Première (s) lettre (s) du nom de l'élève Mef **Division** .<br>Déri Choisir Rechercher <Tous> > <Toutes> >  $\sqrt{2}$  $\odot$  Active  $\odot$  Toute le tri **IE Elèv**  $\Box$  $Flàva = \triangle$  $M<sub>0</sub>f$ **Division** Calcul **Fdité** Période ADJ Melissa  $1ES1$  $\Box$ 1ES En erreur Edité  $\overline{11}$  $\Box$ BAR Diep 1ES  $1ES1$ Edité  $T1$ En erreur  $\Box$ BEN Hakim 1ES<sup>-</sup> 1ES1 En erreur Edité T1 3 - Cocher  $\mathcal{L}_{\mathcal{A}}$ BUN S Anaïs 1ES-1ES1 En erreur Edité  $\mathbf{u}$ le ou les  $\Box$ CHA Robin iEs 1ES1 En erreur Edité  $\overline{11}$ élèves  $\Box$ CUL Annabelle  $1FR$ .  $1F91$ En erreur.  $F$ ditá  $T1$ EL A | | | | | | | Fatima  $\Box$ 1ES. 1ES1 Edité  $\mathsf{T1}$ 4 - Cliquer

L'écran suivant vous propose soit d'ouvrir le fichier, soit de l'enregistrer.

Valider

Annuler

*MOA Sconet Notes Juin 2011* 

sur Valider

![](_page_51_Picture_16.jpeg)

*MOA Sconet Notes* 

 *Page 52 sur 75* 

# **BULLETIN DE CLASSE**

Le bulletin de classe permet à chaque enseignant de saisir une appréciation pour la classe et pour sa matière.

De même lors du conseil de classe, le comité pourra émettre un avis sur l'ensemble de la classe et saisir une appréciation générale.

Ce bulletin de classe pourra être édité pour une division et listera l'ensemble des appréciations saisies (par matière et générale).

L'enseignant peut saisir l'appréciation de la classe depuis le menu correspondant, exactement comme pour la saisie des appréciations élèves, avec sélection du service.

### Impression du bulletin de classe

Sélection par division et par période pédagogique.

![](_page_52_Picture_66.jpeg)

Une fois la période choisie et la division sélectionnée, cliquer sur le bouton « valider »

Le bulletin est généré et vous avez la possibilité de l'enregistrer ou de l'envoyer vers l'imprimante. Voir le modèle de fichier ci-après.

*MOA Sconet Notes Juin 2011* 

 *Page 53 sur 75* 

![](_page_53_Picture_1.jpeg)

**COLLEGE EMILIE CARLES** 2 RUE JEAN BOURGEOIS SurrunnuLimaaE Tél : 03 MATE AL MA Télécopie : 03 29 75 29 24 Mél : diffusion-sco@ac-nancy-metz.fr Année Scolaire : 2011-2012

# Bulletin pour la classe de<br>5A (1er Trimestre)

![](_page_53_Picture_39.jpeg)

![](_page_54_Picture_70.jpeg)

- o la création d'un fond de bulletin (ou utilisation du bulletin standard)
- o l'association du division/MEF avec un fond de bulletin

- o le paramétrage des matières pour ce division/MEF.
- Le calcul des moyennes ANNUELLES a été lancé pour ce division/MEF.

Attention : ce calcul prend en compte les dernières moyennes périodiques calculées

### **5-1 Edition par division / MEF**

![](_page_55_Figure_5.jpeg)

 Seules les divisions/MEF qui ont un fond de. bulletin associé, et pour lesquels le calcul annuel a été lancé au moins une fois sont affichés.

Pour information, est affiché :

- le **mode de calcul** des moyennes (par division ou par MEF, éventuellement, dans le cas de divisions multi-MEF)

- la **date du dernier calcul des moyennes annuelles** pour la division.

- l'**orientation pour la période active** : il peut ne pas y avoir de libellé. Ceci est défini dans le module SCONET Données Communes, menu Périodes pédagogiques. Si un libellé est choisi, alors une zone encadrée avec ce libellé en titre, apparaîtra au bas du bulletin annuel.

Attention : si les dates de conseil de classe ne sont pas renseignées, à la validation de l'édition le message suivant s'affiche :

![](_page_55_Picture_124.jpeg)

### **5-1-1 Visualiser le bulletin**

![](_page_56_Picture_38.jpeg)

 Tous les bulletins de la (ou des) classe(s) sélectionnée(s) s'affichent à l'écran au format pdf

![](_page_56_Picture_39.jpeg)

 $\checkmark$  Pour, imprimer, utiliser l'impression d'Adobe Reader

![](_page_57_Picture_0.jpeg)

pouvez enregistrer le fichier

![](_page_57_Picture_64.jpeg)

![](_page_58_Figure_0.jpeg)

![](_page_59_Figure_1.jpeg)

 Tous les relevés de la (ou des) classe(s) sélectionnée(s) s'affichent à l'écran au format pdf

![](_page_59_Picture_51.jpeg)

![](_page_59_Picture_52.jpeg)

Pour imprimer, utiliser l'impression d'Adobe Reader

![](_page_59_Picture_53.jpeg)

### *LES MANIPULATIONS CHRONOLOGIQUES DANS SCONET NOTES* 2-1-2 Enregistrer le fichier contenant les relevés Téléchargement de fichier  $\overline{\mathbf{x}}$ Voulez-vous ouvrir ou enregistrer ce fichier ? Cliquer sur Enregistrer  $100$ Nom: Releve\_Notes.pdf  $\frac{\lambda}{\text{Match}}$ Type: Adobe Acrobat Document Source: appli.agr.ac-aix-marseille.fr Enregistrer **Ouvrir** Annuler Si les fichiers téléchargés depuis Internet sont utiles, certains fichiers peuvent présenter des risques pour votre ordinateur. N'ouvrez pas ou n'enregistrez pas ce fichier si vous n'êtes pas sûr de son origine. Quels sont les risques ?

 L'écran suivant vous propose de choisir un répertoire dans lequel vous pouvez enregistrer le fichier

![](_page_60_Picture_2.jpeg)

*MOA Sconet Notes Juin 2011* 

 *Page 61 sur 75* 

![](_page_61_Figure_0.jpeg)

![](_page_62_Figure_0.jpeg)

(Pour le paramétrage des synthèses, voir documentation : « Phase 1 – Le fil conducteur du paramétrage », le chapitre concerné – Paramétrage des synthèses §4 – Saisie des paramètres d'affichage)

Attention : le paramétrage des synthèses peut ne pas être effectué, dans ce cas, c'est le paramétrage par défaut qui est appliqué.

![](_page_63_Picture_103.jpeg)

Lorsque vous cliquez sur les boutons radio des critères de sélection (calcul), la liste des Structures/MEF sera rafraîchie.

Seule sera affichée la liste des Structures/MEF :

- qui répondent aux critères choisis
- qui sont associées à au moins un programme
- et pour lesquelles le calcul des moyennes est effectué (en erreur ou pas).

Pour les structures multi-MEF :

- si le mode de calcul est 'par structure', il sera affiché une ligne avec la structure
- si le mode de calcul est 'par MEF', il sera affiché une ligne pour chaque Structures/MEF correspondants.

Vous aurez, ensuite, le choix d'exporter la synthèse périodique soit au format pdf soit au format csv ou d'annuler votre sélection.

Exporter en pdf

Exporter en csv

Annuler

![](_page_64_Figure_0.jpeg)

![](_page_65_Picture_79.jpeg)

o Les informations sont caractérisées par des couleurs différentes :

- Les colonnes contenant des familles sont sur fond gris foncé.
- Les colonnes contenant des matières sont sur fond gris clair.
- Les colonnes contenant des sous-matières sont sur fond blanc.

### o Informations contenues dans le document :

- L'intersection entre la ligne élève et la colonne famille/matière/sous-matière donne la moyenne de l'élève sur la période pédagogique dans la famille/matière/sousmatière.
- La première colonne contient la moyenne générale de chaque élève sur la période pédagogique.
- La dernière ligne contient la moyenne de la structure pour cette matière (si la matière est enseignée dans plusieurs groupes (mais pas en division), aucune moyenne ne sera affichée).

![](_page_66_Picture_0.jpeg)

2-1-2 Enregistrer le fichier contenant la ou les synthèse(s) périodique(s)

![](_page_66_Picture_2.jpeg)

 L'écran suivant vous propose de choisir un répertoire dans lequel vous pouvez enregistrer le fichier

![](_page_67_Picture_57.jpeg)

# **3 – Edition « Synthèse annuelle »**

![](_page_67_Figure_2.jpeg)

![](_page_67_Picture_58.jpeg)

Seront affichées les Structures/MEFs :

- qui sont associées à au moins un programme

- si le calcul des moyennes annuelles est effectué (en erreur ou pas) pour la division ou pour toutes les divisions rattachées au groupe.

*MOA Sconet Notes Juin 2011* 

 *Page 68 sur 75* 

Pour les structures multi-mef :

- si le mode de calcul est 'par structure', il sera affiché une ligne avec la structure
- si le mode de calcul est 'par mef', il sera affiché une ligne pour chaque Structure/MEFs correspondants.

Annuler

Vous aurez, ensuite, le choix d'exporter la synthèse annuelle soit au format pdf soit au format csv ou d'annuler votre sélection.

> Exporter en csv Exporter en pdf

*MOA Sconet Notes Juin 2011* 

 *Page 69 sur 75* 

![](_page_69_Figure_0.jpeg)

![](_page_69_Picture_45.jpeg)

*MOA Sconet Notes Juin 2011* 

 *Page 70 sur 75* 

o Les informations sont caractérisées par des couleurs différentes :

- Les colonnes contenant des familles sont sur fond gris foncé.
- Les colonnes contenant des matières sont sur fond gris clair.
- Les colonnes contenant des sous-matières sont sur fond blanc.
- o Informations contenues dans le document :
	- L'intersection entre la ligne élève et la colonne famille/matière/sous-matière donne la moyenne annuelle de l'élève dans la famille/matière/sous-matière.
	- La dernière colonne contient la moyenne générale annuelle de chaque élève.
	- La dernière ligne contient la moyenne annuelle de la structure pour cette matière (si la matière est enseignée dans plusieurs groupes (mais pas en division), aucune moyenne ne sera affichée).
	- La case située en bas à droite correspond à la moyenne générale annuelle de la structure.
- $\checkmark$  Pour imprimer, utiliser l'impression d'Adobe Reader

![](_page_70_Picture_11.jpeg)

### 3-1-2 Enregistrer le fichier contenant la synthèse annuelle

![](_page_70_Picture_13.jpeg)

 L'écran suivant vous propose de choisir un répertoire dans lequel vous pouvez enregistrer le fichier

![](_page_71_Picture_0.jpeg)
*LES MANIPULATIONS CHRONOLOGIQUES DANS SCONET NOTES*

## Chapitre 6

## ACTIVER LA PERIODE SUIVANTE

*MOA Sconet Notes Juin 2011* 

 *Page 73 sur 75* 

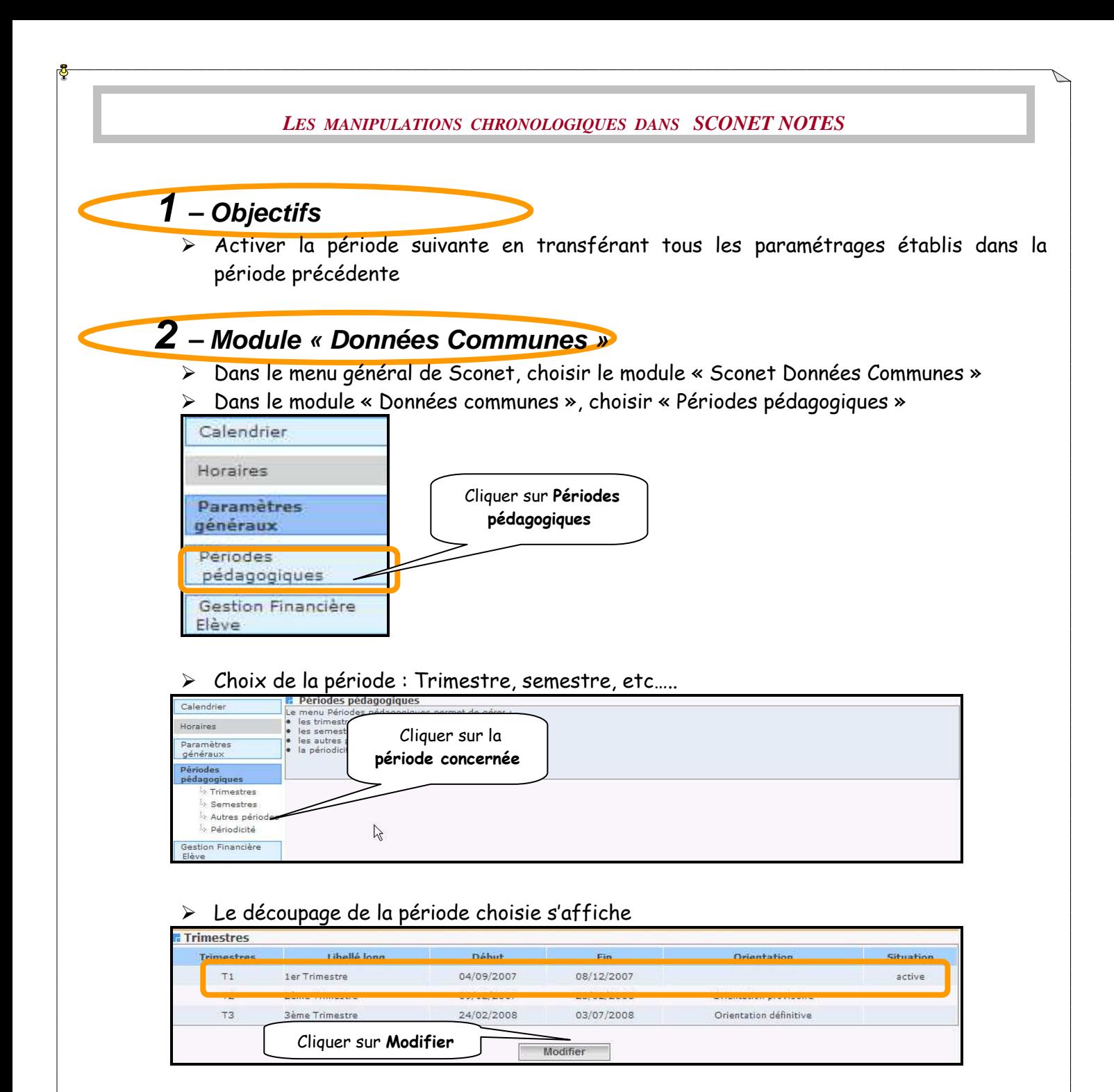

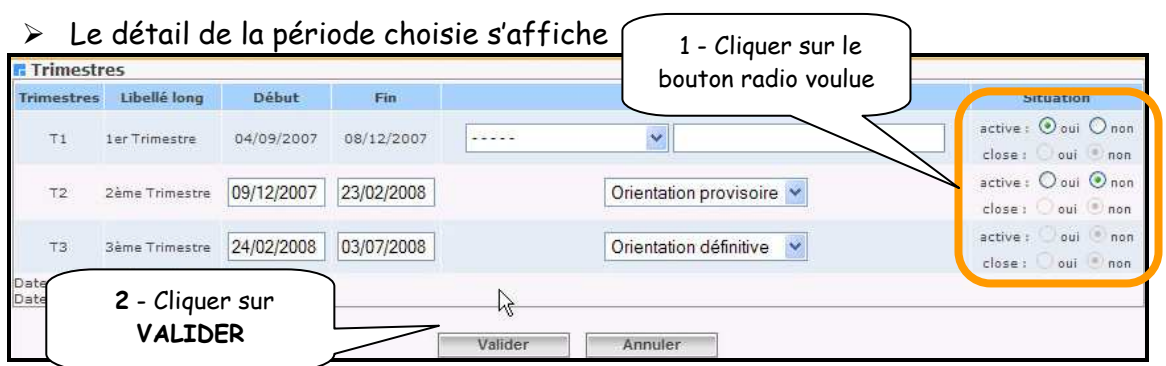

*MOA Sconet Notes Juin 2011* 

 *Page 74 sur 75* 

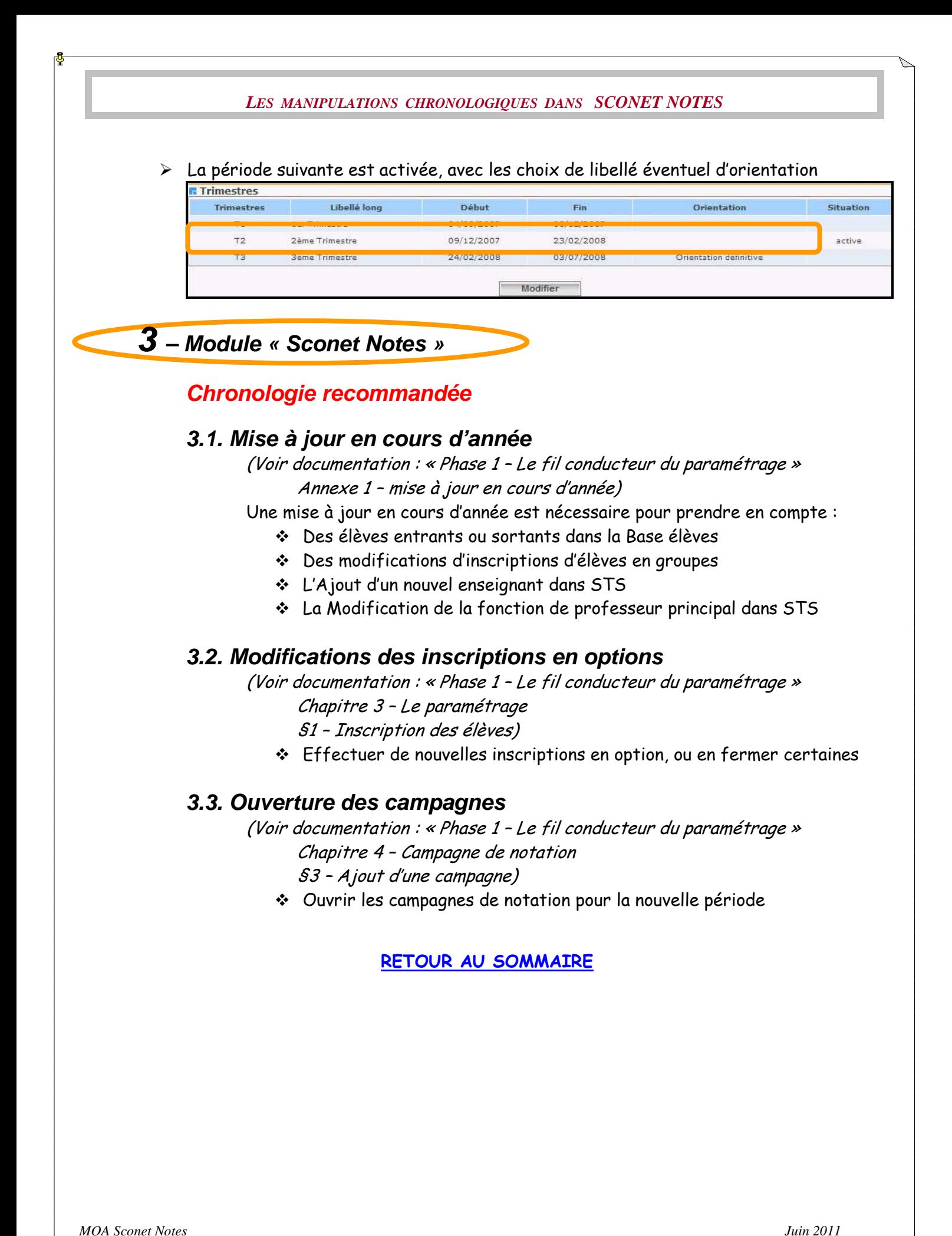